**Министерство науки и высшего образования Российской Федерации**

ФЕДЕРАЛЬНОЕ ГОСУДАРСТВЕННОЕ БЮДЖЕТНОЕ ОБРАЗОВАТЕЛЬНОЕ УЧРЕЖДЕНИЕ ВЫСШЕГО ОБРАЗОВАНИЯ

**«Санкт-Петербургский государственный университет промышленных технологий и дизайна» Высшая школа технологии и энергетики Кафедра автоматизированного электропривода и электротехники**

# **СИСТЕМЫ УПРАВЛЕНИЯ ЭЛЕКТРОПРИВОДАМИ**

# **Выполнение лабораторных работ**

Методические указания для студентов всех форм обучения по направлению подготовки 13.03.02 — Электроэнергетика и электротехника

> Составители: В. И. Королёв О. А. Кундюков К. К. Ершов

Санкт-Петербург 2024

Утверждено на заседании кафедры АЭиЭ 07.11.2023 г., протокол № 6

Рецензент Н. С. Благодарный

Методические указания соответствуют программам и учебным планам следующих дисциплин: «Электрические машины», «Электрический привод», «Системы управления электроприводами» для студентов, обучающихся по направлению подготовки 13.03.02 «Электроэнергетика и электротехника». Методические указания содержат порядок выполнения лабораторных работ по системам управления электроприводом постоянного тока.

Методические указания предназначены для бакалавров очной и заочной форм обучения.

# Утверждено Редакционно-издательским советом ВШТЭ СПбГУПТД в качестве методических указаний

Редактор и корректор М. Д. Баранова Техн. редактор Д. А. Романова Темплан 2022 г., поз. 5037/22

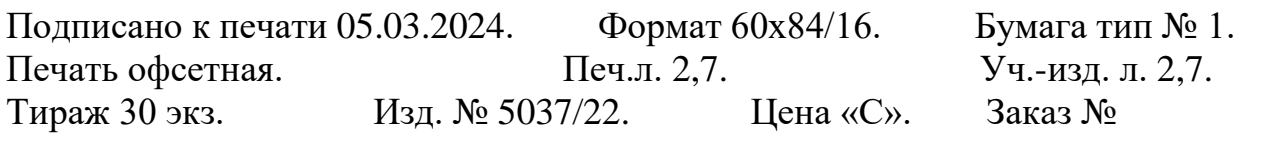

Ризограф Высшей школы технологии и энергетики СПбГУПТД, 198095, Санкт-Петербург, ул. Ивана Черных, 4.

© ВШТЭ СПбГУПТД, 2024

# **СОДЕРЖАНИЕ**

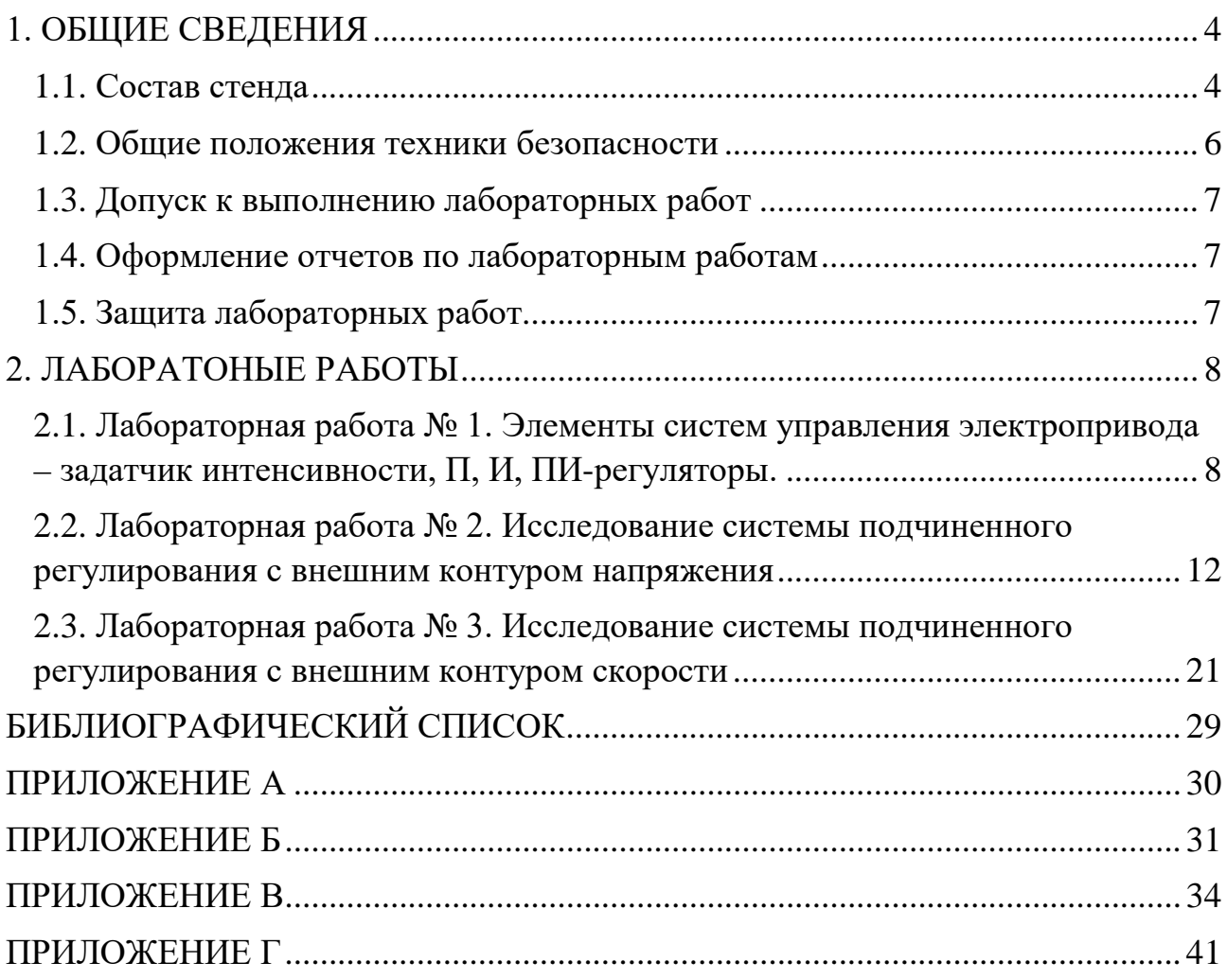

# **1. ОБЩИЕ СВЕДЕНИЯ**

#### **1.1. Состав стенда**

<span id="page-3-1"></span><span id="page-3-0"></span>Лабораторный стенд «Электрический привод» предназначен для проведения лабораторных работ по дисциплинам: «Электрические машины», «Электрический привод», «Системы управления электроприводами». Внешний вид стенда показан на рисунке 1.1.

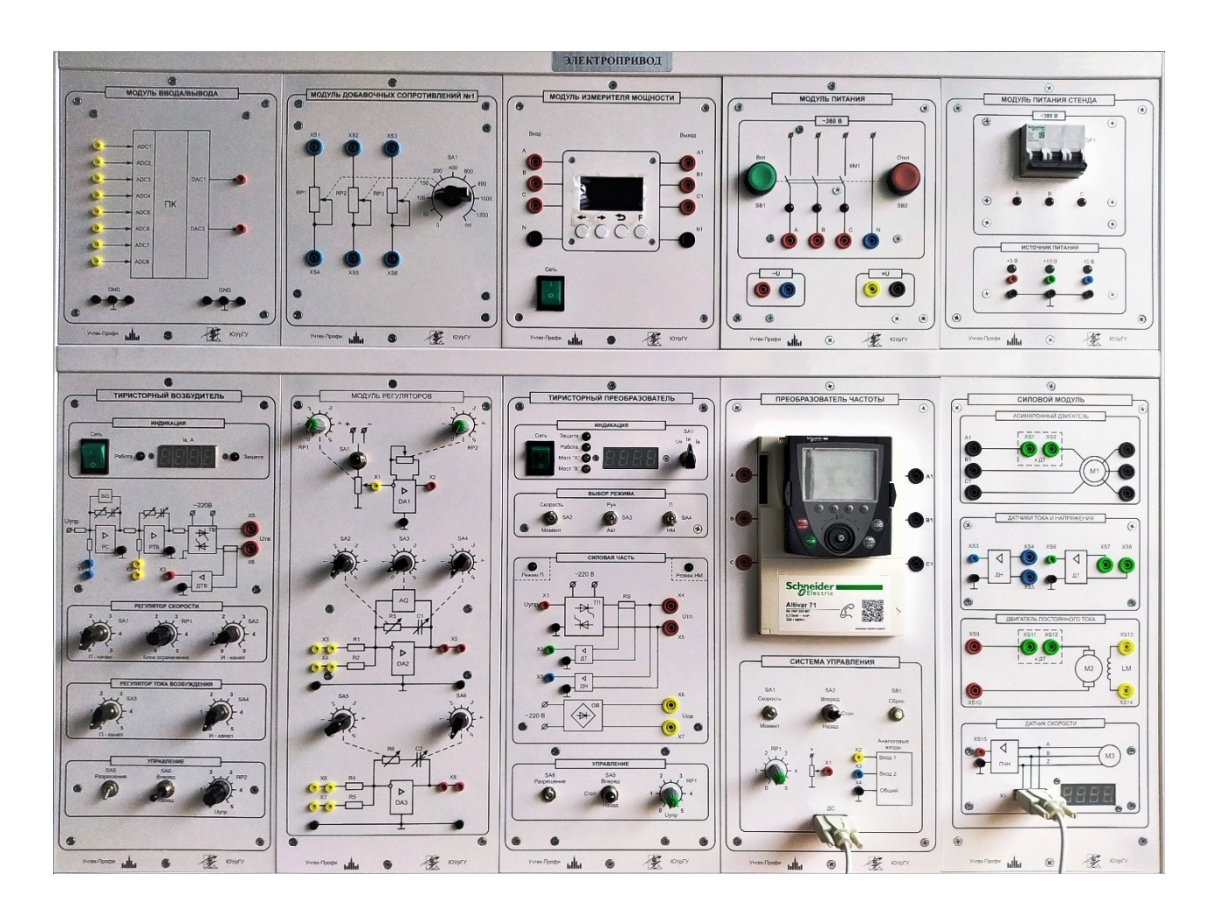

Рисунок 1.1 – Внешний вид стенда

Модуль ввода/вывода содержит плату ввода/вывода и предназначен для передачи сигналов датчиков в персональный компьютер и для управления силовой частью с компьютера. Плата содержит 8 аналоговых входов и 2 аналоговых выхода. Диапазон сигналов  $\pm 10$  B.

Модуль добавочных сопротивлений включает в себя магазин сопротивлений и переключатель для ступенчатого изменения величины сопротивлений. Допустимый ток сопротивлений:

 $-1$  А – для сопротивлений 50-400 Ом;

- 0,75 А для сопротивления 600 Ом;
- $-0.55 A -$ для сопротивлений 800-1000 Ом.

Модуль измерителя мощности предназначен для измерения электрических параметров трехфазной сети переменного тока. Измеряемые параметры отображаются на дисплее модуля. Модуль может измерять следующие величины:

- Фазные токи и напряжения.

- Линейные токи и напряжения.

- Активную, реактивную и полную мощности каждой фазы отдельно.

- Активную, реактивную и полную суммарные мощности.

Коэффициент мощности каждой фазы и суммарный коэффициент мощности:

- Частоту переменного тока;

- Потребляемую энергию.

Выбор отображаемых величин осуществляется посредством навигационных клавищ  $\leftarrow \rightarrow$ .

Модуль питания включает в себя контактор КМ1, коммутирующий трехфазное напряжение 380 В, клеммы фазного напряжения ~U 230 В и клеммы выпрямленного напряжения =U 210 В.

Модуль питания стенда включает в себя трехполюсный автоматический выключатель с номинальным током 10А и блок «Источник питания» с источником постоянного напряжения ±15 В и 5 В.

Модуль тиристорный возбудитель включает в себя блок «Индикация» для отображения измеряемых величин, мнемосхему силовой части с выходными гнездами, блоки «Регулятор скорости» и «Регулятор тока возбуждения» для задания параметров соответствующих регуляторов и блок «Управление» для задания управляющего воздействия.

Модуль регуляторов включает в себя задатчик интенсивности, регулятор скорости и регулятор тока. В верхней части модуля расположены потенциометры RP1 и RP2, которые позволяют плавно регулировать управляющее воздействие и темп изменения выходного сигнала, соответственно, и тумблер SA1 для изменения полярности управляющего воздействия. Тумблеры SA2–SA6 позволяют изменять коэффициенты регуляторов скорости и тока.

Модуль «Тиристорный преобразователь» включает в себя блоки «Индикация», «Выбор режима», «Силовая часть» и «Управление». В блоке «Индикация» расположена кнопка «Сеть» для подачи питания на модуль, светодиодные индикаторы режима работы, цифровой индикатор переключатель SA1 для выбора отображаемой величины. В блоке «Выбор режима» расположены тумблеры для выбора режима работы: SA2 – режимы регулирования скорости/момента, SA3 – режимы ручного/автоматического управления, SA4 – режимы нагрузочной машины или преобразователя. В блоке «Силовая часть» расположена мнемосхема силовой части и гнезда для подключения проводов. В блоке «Управление» расположен тумблер SA6 для подачи разрешения на работу силовой части, SA5 – для выбора направления вращения двигателя и потенциометр RP1 – для регулирования сигнала задания.

5

Модуль «Преобразователь частоты» включает в себя гнезда для подключения питания и двигателя, кнопочную панель преобразователя частоты Altivar 71 и блок «Система управления». В блоке «Система управления» расположен тумблер SA1 для выбора режима работы преобразователя, тумблер SA2 – для выбора направления вращения двигателя, потенциометр RP1 – для изменения сигнала задания, гнезда потенциометра и аналоговых входов частотного преобразователя и цифровой порт ДС – для подключения датчика скорости из модуля «Силовая часть».

Модуль «Силовая часть» включает в себя блоки: «Асинхронный двигатель», «Датчики тока и напряжения», «Двигатель постоянного тока» и «Датчик скорости». В блоке «Асинхронный двигатель» расположены гнезда для подключения трехфазного напряжения и датчика тока. В блоке «Датчики тока и напряжения» расположены гнезда для подключения силовых и информационных проводов датчиков тока и напряжения. В блоке «Двигатель постоянного тока» расположены гнезда для подключения питания обмотки возбуждения, датчика тока и питания якорной цепи. В блоке «Датчик скорости» расположены гнезда для вывода информационных сигналов с преобразователя «частота–напряжение», разъем X1 для вывода значения частоты на модуль «Преобразователь частоты» и цифровой дисплей, отображающий значения частоты в об/мин.

## **1.2. Общие положения техники безопасности**

<span id="page-5-0"></span>Лабораторный стенд является источником повышенной опасности, так как содержит цепи, на которые во время работы подается напряжение 220 и 380 В, а также вращающиеся части агрегата. К работе со стендом не допускаются лица, не ознакомившиеся с техникой безопасности при проведении лабораторных занятий. Функциональные возможности стенда и его долговечность требуют соблюдения мер по эксплуатации, направленных на безопасность проведения исследований и обеспечивающих долговечность работы самого стенда.

Запрещается подключать цепи элементов электромашинного агрегата к сторонним источникам питания, так как это может привести к выходу из строя электрических машин.

Запрещается перегружать элементы стенда повышенными токами и напряжениями.

При срабатывании зашиты или возникновении сигнала о срабатывании защиты в одном или нескольких модулях необходимо незамедлительно прекратить выполнение лабораторной работы, обесточить лабораторный стенд и сообщить об этом преподавателю. Следующее включение возможно только после устранения причины срабатывания защиты и разрешения преподавателя.

Сборку, разборку и корректировку схемы, переключение проводов, а также не оговоренные в методических указаниях оперативные переключения, необходимо выполнять исключительно при выключенном питании последующей проверкой преподавателем.

# **1.3. Допуск к выполнению лабораторных работ**

<span id="page-6-0"></span>Допуск к выполнению лабораторных работ осуществляется после ответов (письменных или устных) на контрольные вопросы, расположенные в методических указаниях и предоставлении необходимых для регистрации данных таблиц.

## **1.4. Оформление отчетов по лабораторным работам**

<span id="page-6-1"></span>В отчете должна быть сформулирована цель выполненной работы и представлены следующие материалы:

- схемы экспериментов;

- обработанные экспериментальные данные;

- выводы по работе (анализ экспериментальных данных, вида кривых, причин погрешностей и т. д.).

Экспериментальные данные могут иметь разброс. Экспериментальные кривые проводят плавно, максимально приближая к экспериментальным точкам. На графиках приводят название, обозначают, к какому опыту они относятся, и указывают постоянные величины, определяющие условия опыта. На осях координат необходимо указать, какая величина по ним отложена, в каких единицах она измеряется, и нанести деления.

# **1.5. Защита лабораторных работ**

<span id="page-6-2"></span>К защите лабораторной работы допускаются студенты, выполнившие все расчеты по экспериментальным данным и предоставившие необходимые графические материалы. Защита проходит в устной или письменной форме и заключается в ответах студента на вопросы преподавателя, ориентированные на домашнее задание и цели проведения работы.

# **2. ЛАБОРАТОНЫЕ РАБОТЫ**

# <span id="page-7-1"></span><span id="page-7-0"></span>**2.1. ЛАБОРАТОРНАЯ РАБОТА № 1. ЭЛЕМЕНТЫ СИСТЕМ УПРАВЛЕНИЯ ЭЛЕКТРОПРИВОДА – ЗАДАТЧИК ИНТЕНСИВНОСТИ, П, И, ПИ-РЕГУЛЯТОРЫ**

#### **Цель работы**

Изучение схем, принципов работы и характеристик элементов аналоговых систем управления (задатчик интенсивности, П, И и ПИ-регуляторы) электроприводов.

#### **Предварительное домашнее задание**

Изучить содержание данной работы и раздел курса «Регуляторы», быть готовым ответить на контрольные вопросы.

#### **Методические указания к проведению работы**

Все используемые в работе элементы систем управления электропривода располагаются на модуле регуляторов. На лицевой стороне этого модуля представлены схемы используемых элементов с указанием ручек потенциометров и переключателей, с помощью которых меняются параметры используемых элементов.

Все измерения производятся с помощью персонального компьютера. Для этого на компьютере должно быть запущено ПО *DeltaProfi,* загружена работа «Элементы систем управления электропривода», нажата кнопка «Пуск» (Приложение Г).

На элементе DA1 реализован задатчик интенсивности (ЗИ). Входное напряжение на ЗИ подается с потенциометра RP1. Потенциометр RP2 задает темп изменения выходного напряжения ЗИ.

На операционном усилителе DA2 реализуется ПИ-регулятор с блоком ограничения выходного напряжения AQ. На этом же регуляторе при выключенном с помощью переключателя SA4 конденсаторе С1 исследуется Прегулятор, при выключенном с помощью переключателя SA2 резисторе R3 исследуется И-регулятор, при одновременно включенных С1 и R3 исследуется ПИ-регулятор.

Регулятор на базе операционного усилителя DA3 используется для реализации контура регулирования тока в работах по исследованию систем подчиненного регулирования и в данной работе не используется.

Осциллографирование входных и выходных напряжений элементов осуществляется подключением контрольных точек к аналоговым входам ADC1...ADC3 модуля ввода/вывода. Соединить гнездо X1 с аналоговым входом ADC1, гнездо X2 с аналоговым входом ADC2, гнездо X5 с аналоговым входом ADC3. Назначение аналоговых входов поясняется на экране компьютера (Uз –

напряжение задания – гнездо X1; Uзи – напряжение задатчика интенсивности – гнездо X2; Uвых – напряжение на выходе регулятора – гнездо X5).

Включение стенда в работу производится включением автомата QF1 модуля питания стенда. При этом получают питание все измерительные и усилительные устройства стенда, используемые в работе.

#### **Снятие характеристик задатчика интенсивности**

Для снятия статической характеристики ЗИ необходимо установить потенциометр RP2 в крайнее левое положение (минимальная постоянная времени ЗИ), а переключатель SA1 в левое или правое положение. Изменяя уровень входного сигнала с помощью потенциометра RP1 от минимального до максимального положений фиксировать входное и выходное напряжения ЗИ (входы ADC1, ADC 2 модуля ввода/вывода). Результаты занести в таблицу 1.1 и рассчитать коэффициент передачи К<sub>ЗИ</sub> задатчика:

## $K_3u = U_3/U_{BX}$ .

Таблица 1.1 – Данные опыта

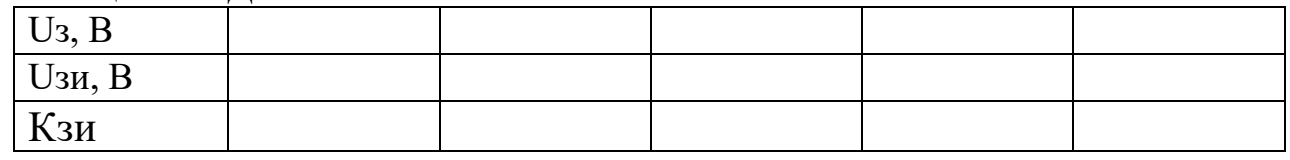

Для снятия динамических характеристик ЗИ используюся осциллографы «Напряжение задания Uз», «Напряжение задатчика интенсивности Uзи». Переключатель SA1 установить в любое из крайних положений, а потенциометром RP1 задать напряжение на входе ЗИ по указанию преподавателя (например: 3–6 В).

После установки напряжения на входе задатчика интенсивности, установить переключатель SA1 в среднее положение.

При включении переключателя SА1 в левое или правое положение на осциллографах отображается изменение входного и выходного сигнала задатчика интенсивности. При достижении Uзи установившегося значения, нажать кнопку «Стоп» в программе *DeltaProfi.* Получившиеся осциллограммы занести в отчёт. Для следующих измерений осциллографы должны быть повторно включены путём нажатия кнопки «Работа» в окне программы *DeltaProfi.*

Аналогичным образом выполнить опыты для среднего и крайнего правого положений потенциометра *RP2.* 

После проведения опытов установить SA1 в среднее положение.

#### **Исследование П-регулятора с блоком ограничения**

Исследование П-регулятора проводится на операционном усилителе DA2 при установке SA3 в положение 5.

Исследование заключается в снятии статической характеристики регулятора при нескольких значениях коэффициента усиления.

Для проведения опыта необходимо:

1) отключить интегральный канал регулятора (SА4 в положение 0);

2) задать коэффициент усиления переключателем SA2 по указанию преподавателя;

3) задавать сигнал Uз на вход регулятора потенциометром RP1, при включении переключателя SА1 в левое или правое положение на осциллографах отображается изменение входного и выходного сигнала. Фиксировать значения выходного напряжения регулятора Uвых, занося результаты в таблицу 1.2. Уровни сигналов отображаются в окнах Uз и Uвых программы *DeltaProfi.*

Опыт повторить для 3 значений коэффициента усиления, внося значения в таблицы, аналогичные таблице 2.

По данным опыта рассчитать коэффициенты усиления для каждого случая.

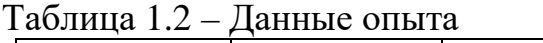

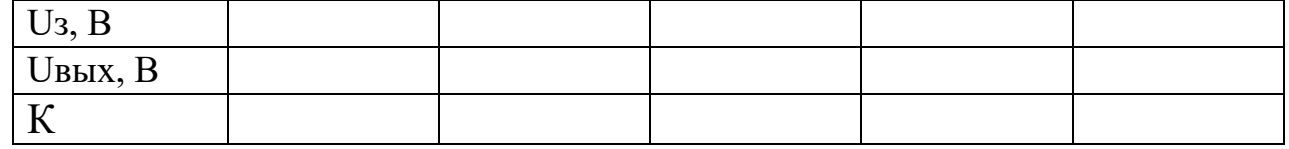

Блок ограничения служит для ограничения выходного сигнала регулятора на установленном уровне.

Для исследования блока ограничения необходимо:

- установить SA3 в положение 0;

- установить максимальный коэффициент усиления регулятора (SA2 в положение 5);

- установить максимальный сигнал задания на входе регулятора (RP1 в крайнее правое положение);

- записав значение напряжения на выходе регулятора, изменить уставку блока ограничения и зафиксировать показания в таблицу 1.3.

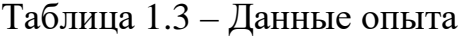

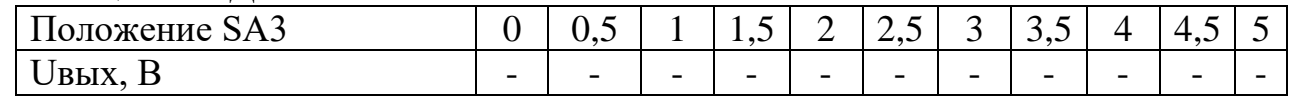

После проведения опытов установить SA1 в среднее положение.

# **Исследование И-регулятора и ПИ-регулятора**

Исследование проводится на том же регуляторе.

И-регулятор получается путем отключения пропорционального канала (SA2 в положение 0). Переключатель SA3 установить в положение «5». С помощью переключателя SA4 установить любое (кроме 0) значение интегрирующей емкости в цепи обратной связи операционного усилителя.

Характер переходного процесса на выходе регулятора контролируется на экране осциллографа «Напряжение на выходе Uвых».

Порядок проведения опыта:

- SA1 установить в любое крайнее положение;

- потенциометром RP1 установить входное напряжение регулятора в пределах 1,0–3,0 В. Значение напряжения контролировать в окне «Напряжение задания Uз»;

- SA1 установить в среднее положение;

- SA3 перевести в положение 0;

- быстро перевести переключатель SA3 в положение 4 и включить SA1, установить в любое крайнее положение;

- контролировать значение выходного напряжения по цифровому индикатору Uвых. При достижении установившегося значения сигнала на выходе регулятора нажать кнопку «Стоп». Занести осциллограммы в отчет;

Трижды изменяя положение переключателя SA4, выполнить пункты 1–6.

Для получения ПИ-регулятора в обратной связи усилителя должны быть введены R3 с помощью переключателя SA2 и C1 с помощью переключателя SA4.

Для произвольно выбранных положений переключателей SA2 и SA4 снять переходную характеристику ПИ-регулятора по методике, использованной при работе с И-регулятором (пункты 1–6, описанные выше). Экспериментально определить постоянную времени интегрирования и коэффициент пропорциональности.

При различных положениях переключателей SA2 и SA4 повторить эксперимент, указанное преподавателем число раз.

Представляемые в отчете осциллограммы должны быть обработаны и сделаны выводы об их характере и полученных параметрах.

# **КОНТРОЛЬНЫЕ ВОПРОСЫ**

1. Для чего служит задатчик интенсивности?

2. Чем реализуется темп нарастания напряжения задатчика?

3. Как ограничивается уровень выходного напряжения задатчика?

4. Что такое регулятор и какие функции он выполняет в замкнутой системе управления?

5. Какие существуют схемы ограничения выходного сигнала операционного усилителя и принцип их действия?

6. Как расчетным путем определить передаточную функцию регулятора?

7. Как экспериментально определить параметры П, И, ПИ-регуляторов?

8. Почему в разомкнутых контурах регулирования не допускается работа аналогового регулятора в интегрирующем режиме?

# <span id="page-11-0"></span>**2.2. ЛАБОРАТОРНАЯ РАБОТА № 2. ИССЛЕДОВАНИЕ СИСТЕМЫ ПОДЧИНЕННОГО РЕГУЛИРОВАНИЯ С ВНЕШНИМ КОНТУРОМ НАПРЯЖЕНИЯ**

## **Цель работы**

Изучение методики настройки регуляторов системы подчиненного регулирования тиристорного электропривода. Изучение статических и динамических характеристик тиристорного электропривода с подчиненным регулированием.

## **Предварительное домашнее задание**

Изучить содержание данной работы и раздел курса «Тиристорный электропривод с подчиненным регулированием», быть готовым ответить на контрольные вопросы.

## **Методические указания к проведению работы**

Перед проведением лабораторной работы необходимо привести модули в исходное состояние:

- отключить кнопку «Сеть» модуля ТП, тумблер SA6 «Разрешение» установить в нижнее положение, тумблер SA2 перевести в положение «Скорость», SA3 перевести в положение «Авт», тумблер SA4 перевести в положение «П»;

-переключатель SA1 модуля ПЧ установить в нижнее положение «Момент», переключатель SA2 установить в среднее, потенциометр RP1 – в крайнее положение против часовой стрелки.

-тумблер SA1 модуля регуляторов перевести в среднее положение, переключатели SA2, SA4, SA5, SA6 установить в положение «0», потенциометры RP1 и RP2 установить в крайнее против часовой стрелки, тумблер SA3 блока ограничения установить в крайнее правое положение.

Модуль регуляторов (МР), используемый для реализации системы подчиненного регулирования, включает в себя три операционных усилителя: DA1, DA2 и DA3, на которых реализованы соответственно задатчик интенсивности, регулятор напряжения и регулятор тока.

В работе исследуются свойства системы электропривода на основе двигателя постоянного тока, каталожные данные которого приведены в Приложении А. Для проведения данной работы на персональном компьютере должно быть запущено программное обеспечение *DeltaProfi* (Приложение Г) и выбрана лабораторная работа «Подчиненное регулирование с внешним контуром напряжения».

## **Настройка контура тока**

Настройка контура тока осуществляется при заторможенном двигателе. Заторможенное положение двигателя осуществляется путем установки металлического стержня в отверстие полумуфты электромашинного агрегата.

Собрать схему, представленную на рисунке 2.1.

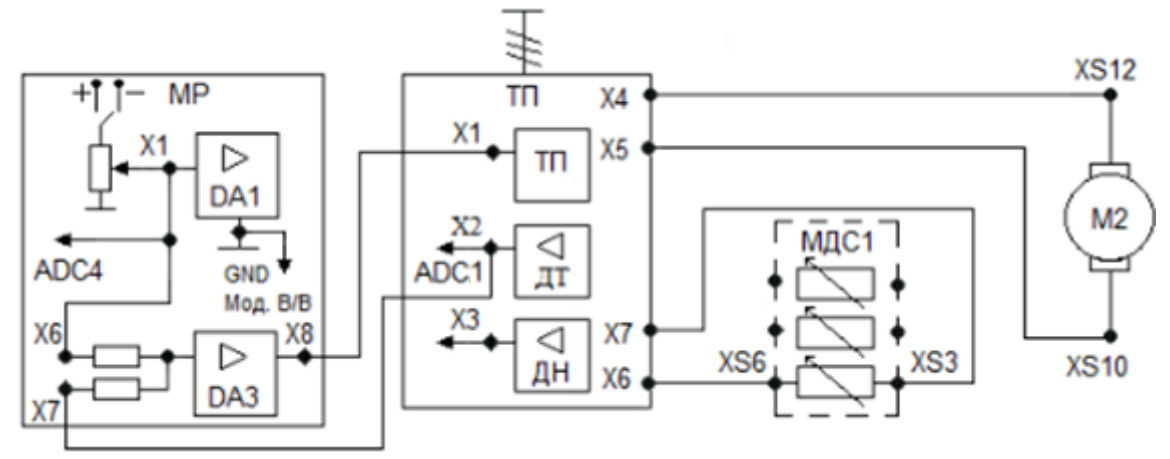

Рисунок 2.1 – Схема настройки контура тока

Обмотка якоря двигателя постоянного тока подключаются к выходным клеммам тиристорного преобразователя (XS12-X4, XS10-X5). К клеммам тиристорного преобразователя X6, X7 вместо обмотки возбуждения двигателя подключается резистор блока добавочных сопротивлений XS6, XS3. Переключатель SA1 этого блока установить в положение 800.

Настройка замкнутого контура регулирования тока якоря сводится к экспериментальному подбору оптимальных величин параметров ПИ-регулятора тока. Сигнал обратной связи контура тока подключается к входу ADC1 модуля ввода/вывода.

#### **Определение знака обратной связи контура тока**

Опыт проводится в следующей последовательности:

- переключатель SА1 модуля МДС1 установить в положение 800 Ом;

- включить выключатель QF1 модуля питания стенда (МПС);

- включить кнопку «Сеть» модуля ТП, тумблер SA6 «Разрешение» перевести в верхнее положение;

- переключателем SA5 модуля регуляторов поставить среднее положение;

- тумблер SA1 модуля регуляторов перевести в любое крайнее положение; - тумблер SA1 в модуле ТП перевести положение Iя;

- плавной регулировкой потенциометра RP1 модуля регуляторов установить ток якорной цепи ДПТ (0,2–0,3 от номинального значения);

- кратковременно отключить выход датчика тока модуля ТП от клеммы Х7 модуля регуляторов, если при этом ток якоря увеличится, то обратная связь по току отрицательная;

- подключить обратно выход датчика тока модуля ТП от клеммы Х7 модуля регуляторов;

- потенциометром RP1 модуля регуляторов установить ток якоря равным нулю;

- убрать сигнал разрешения на работу ТП (переключатель SА6).

# **Настройка ПИ-регулятора контура тока**

Настройка каналов регулятора тока осуществляется по качеству переходной функции замкнутого контура. Скачок входного сигнала, необходимый для создания переходного процесса, создается тумблером SA1 модуля регуляторов. Уровень входного сигнала задается потенциометром RP1 модуля регуляторов.

Опыт проводится в следующей последовательности:

- подать сигнал разрешения на работу ТП (тумблер SA6 модуля ТП);

- переключатель SA5 модуля тиристорного преобразователя должен находиться в среднем положении;

- плавной регулировкой потенциометра RP1 модуля регуляторов (при этом SA1 должен находиться в любом из крайних положений) установить ток якорной цепи ДПТ не более 0,5 от номинального.

- тумблером SA1 модуля регуляторов создать ступенчатое воздействие на входе контура тока, переключая его из среднего положения в крайнее;

- ток якоря следует наблюдать на выходе датчика тока с помощью персонального компьютера;

- критерием оптимизации переходной функции принимается минимум перерегулирования и максимум быстродействия контура регулирования тока.

Установив переключатель SA5 модуля регуляторов в среднее положение и изменяя положение переключателя SA6 от 1 до 4, фиксировать реакцию контура тока на ступенчатое входное воздействие.

Зафиксировав серию переходных функций замкнутого контура регулирования тока с ПИ-регулятором, выбрать оптимальную переходную функцию и запомнить положения переключателей SA5 и SA6, ей соответствующих.

Переключатель SA6 «Разрешение» модуля ТП перевести в нижнее положение.

Тумблер СЕТЬ модуля ТП перевести в положение 0.

## **Настройка контура напряжения**

Настройка контура напряжения производится на холостом ходу (штырь убрать из полумуфты).

Настройка замкнутого контура регулирования напряжения сводится к экспериментальному подбору оптимальных величин параметров R3 и С1 модуля регуляторов. Значение частоты вращения двигателя и напряжения на якоре наблюдать на персональном компьютере посредством программного обеспечения *DeltaProfi*, а также на индикаторе силового модуля.

Схема для настройки контура напряжения представлена на рисунке 2.2. Промежуточные координаты контура регулирования напряжения подключаются к выходам ADC2-ADC5 модуля ввода/вывода согласно схеме.

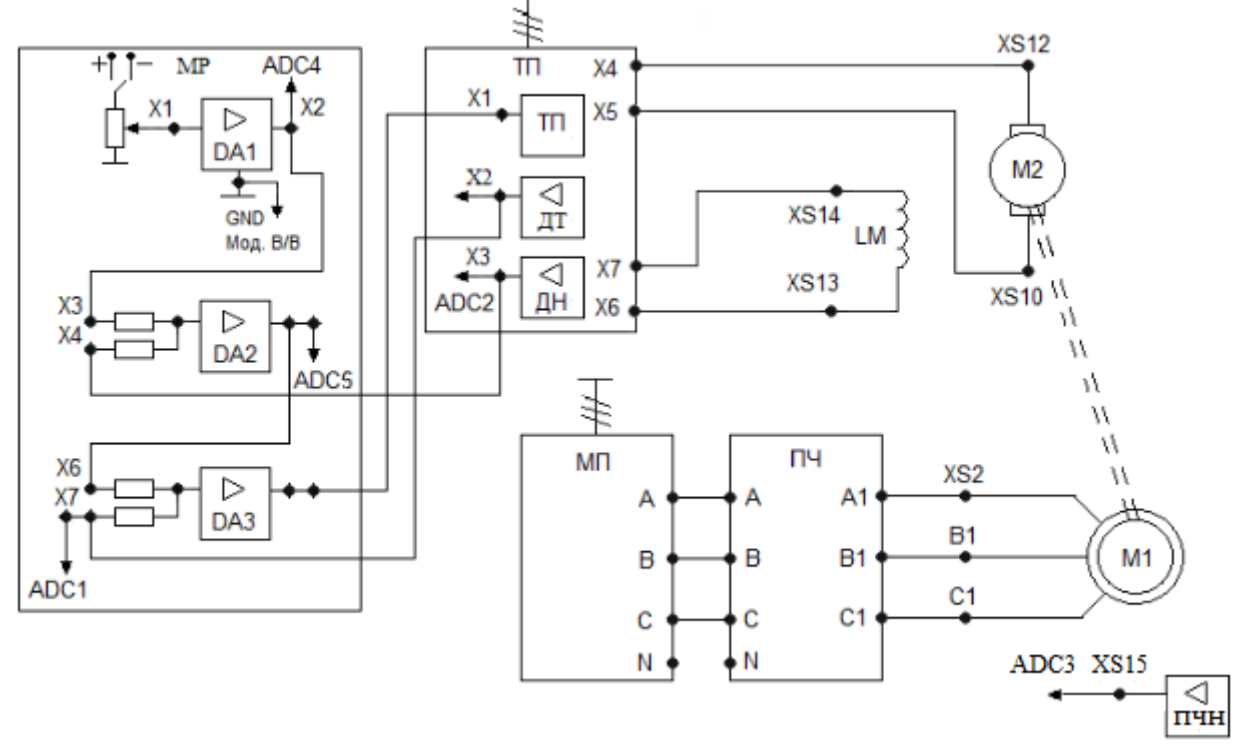

Рисунок 2.2 – Схема настройки контура напряжения

## **Определение знака обратной связи контура напряжения**

Опыт проводится в следующей последовательности:

- запомнив положение переключателя SA6 модуля регуляторов, вывести его в положение 0;

- переключатель SA2 модуля регуляторов перевести в положение 1, SA4 в положение 0, SA3 в положение 5;

- включить кнопку «Сеть» модуля ТП, SA6 «Разрешение» перевести в верхнее положение;

- тумблер SA1 в модуле ТП перевести положение Uя;

- тумблер SA1 модуля регуляторов установить в любое крайнее положение;

- плавно изменяя потенциометр RP1 модуля регуляторов установить в режиме холостого хода напряжения якоря ДПТ в пределах 0,2–0,3 от номинального напряжения (Приложение А);

- кратковременно отключить перемычку с выхода ДН модуля ТП к клемме Х4 модуля регуляторов: если напряжение якоря двигателя увеличилось, то обратная связь по напряжению отрицательная;

- подключить перемычку с выхода ДН модуля ТП к клемме Х4 модуля регуляторов.

После определения знака обратной связи и ее подключения вернуть переключатель SA6 модуля регуляторов в установленное ранее положение.

# **Настройка ПИ-регулятора контура напряжения**

Настройку проводить по переходной функции замкнутого контура регулирования напряжения, начиная с минимального значения коэффициента усиления П-канала регулятора напряжения (тумблер SA2 модуля регуляторов). Скачок входного сигнала PH удобнее создавать переключателем SA1. При этом постоянная времени ЗИ минимальна (RP2 модуля регуляторов в крайнем левом положении).

Напряжение якоря следует наблюдать на выходе датчика с помощью компьютера. Критерием оптимизации переходной функции принимается минимум перерегулирования и максимум быстродействия контура регулирования напряжения.

Опыт проводится в следующей последовательности:

- подать сигнал разрешения на работу ТП (тумблер SA6 модуля ТП);

- установить переключатель SA2 модуля регуляторов в среднее положение;

- переключатель SA5 модуля тиристорного преобразователя должен находиться в среднем положении;

- переключатель SA3 модуля регуляторов должен находиться положении 4;

- плавной регулировкой потенциометра RP1 модуля регуляторов (при этом SA1 должен находиться в любом из крайних положений) установить напряжение якорной цепи ДПТ не более 0,5 от номинального.

- тумблером SA1 модуля регуляторов создать ступенчатое воздействие на входе контура напряжения, переключая его из среднего положения в крайнее;

- напряжение якоря следует наблюдать на выходе датчика напряжения с помощью персонального компьютера;

- критерием оптимизации переходной функции принимается минимум перерегулирования и максимум быстродействия контура регулирования напряжения.

Изменяя положение переключателя SA4 от 1 до 4, фиксировать реакцию контура напряжения на ступенчатое входное воздействие.

Зафиксировав серию переходных функций замкнутого контура регулирования напряжения с ПИ-регулятором, выбрать оптимальную переходную функцию и запомнить положения переключателей SA2 и SA4, ей соответствующих.

Тумблер SA1 модуля регуляторов перевести в среднее положение.

Переключатель SA6 «Разрешение» модуля ТП перевести в нижнее положение.

Тумблер СЕТЬ модуля ТП перевести в положение 0.

## **Регулировочные характеристики замкнутой системы**

Схема для исследования замкнутой системы представлена на рисунке 2.2. Регулировочные характеристики настроенной замкнутой системы электропривода снимаются при фиксированном моменте статической нагрузки

Сигнал задания, напряжение на выходах регулятора напряжения и регулятора тока, ток якоря, напряжения якоря измеряются через датчики компьютером.

После одобрения собранной схемы преподавателем провести эксперимент по приведённому ниже алгоритму:

1. Включить автоматический выключатель QF1 модуля питания стенда.

2. Нажатием кнопки «SB1» на модуле питания подать напряжение на модуль преобразователя частоты (при этом загорается дисплей ПЧ).

3. В преобразователе частоты загрузить настройки из ячейки «Файл 3» посредством кнопочной панели оператора:

3а) перейти в ОСНОВНОЕ МЕНЮ путем нажатия кнопки ESC;

3б) поворотом ручки ENT выбрать меню 3 «Открыть/сохранить» и нажать на ручку ENT. При этом на дисплее высветится две строчки: «Открыть» и «Сохранить»;

3в) выбрать вкладку «Открыть» поворотом ручки ENT и нажать ручку ENT;

3г) поворотом ручки ENT выбрать ячейку памяти «Файл 3» и нажать ручку ENT;

3д) поворотом ручки ENT выбрать пункт «Все» и подтвердить выбор, нажав ручку ENT. На экране дисплея появится фраза «Убедитесь, что монтаж ПЧ выполнен правильно»;

3е) убедившись в правильности монтажа, нажать ручку ENT. После нажатия ручки ENT происходит загрузка «Файла 3». При окончании загрузки на дисплее появляется надпись «Выполнена».

4. Установить тумблеры SA2-SA6 модуля регуляторов в оптимальные положения, определенные ранее.

5. Включить кнопку «Сеть» модуля ТП, переключатель SA6 «Разрешение» перевести в верхнее положение.

6. Потенциометр RP2 поставить в положение 3.

7. Переключатель SA1 модуля регуляторов перевести в крайнее положение, потенциометром RP1 задать напряжение якоря по заданию преподавателя.

8. Тумблером SA2 модуля ПЧ выбрать направление вращения, потенциометром RP1 задать ток якоря по указанию преподавателя.

9. Изменяя потенциометром RP1 модуля регуляторов напряжение на входе ЗИ, снять характеристики. Данные занести в таблицу 2.1.

| $U_3, B$  | - |   | $\overline{\phantom{0}}$ | $\overline{\phantom{a}}$ | - | -                        |   |  |
|-----------|---|---|--------------------------|--------------------------|---|--------------------------|---|--|
| n, o6/MHH | - |   | $\overline{\phantom{0}}$ | -                        | - | -                        |   |  |
| Iя, A     | - |   | $\overline{\phantom{0}}$ | $\overline{\phantom{0}}$ | - | $\overline{\phantom{a}}$ |   |  |
| $U_A, B$  | - | - | $\overline{\phantom{0}}$ | $\overline{\phantom{0}}$ | - | ۰                        |   |  |
| UpH, B    | - |   | $\overline{\phantom{0}}$ | -                        | - | -                        | - |  |

Таблица 2.1 – Данные опыта

После проведения опыта потенциометр RP1 модуля ПЧ установить в положение 0, тумблер SA2 модуля ПЧ установить в среднее положение.

Потенциометр RP1 модуля регуляторов установить в положение 0, тумблер SA1 модуля регуляторов установить в среднее положение.

Тумблер SA6 модуля ТП установить в нижнее положение, тумблер «Сеть» модуля ТП установить в положение 0.

### **Переходные процессы в замкнутой системе**

В настроенной системе электропривода снять осциллограммы пуска электропривода на холостом ходу до напряжения, заданного преподавателем:

- тока якоря ДПТ;

- напряжения якоря ДПТ.

Пуск электропривода удобнее создавать переключателем SA1 модуля регуляторов.

Опыт проводится в следующей последовательности:

- включить кнопку «Сеть» модуля ТП, переключатель SA6 «Разрешение» перевести в верхнее положение;

- тумблер SA1 модуля регуляторов перевести в любое крайнее положение;

- потенциометром RP1 модуля регуляторов задать напряжения якоря (указывается преподавателем);

- тумблер SA1 перевести в среднее положение;

- переведя тумблер SA1 в любое крайнее положение, осуществить пуск электропривода. Наблюдать осциллограммы на экране персонального компьютера.

При обработке осциллограмм пуска электропривода определить и указать показатели процесса:

- максимальное значение тока якоря при разгоне Iям;

- время достижения максимума tм;

- время переходного процесса разгона электропривода tпп; Данные занести в таблицу 2.2.

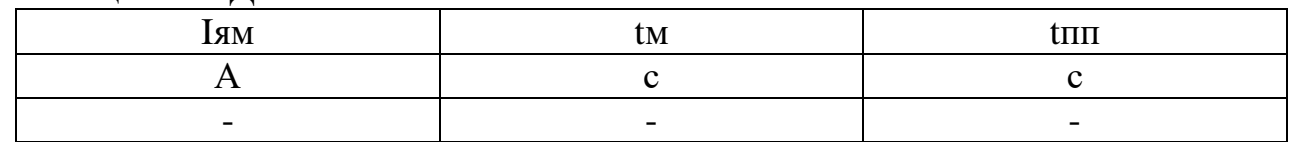

Таблица 2.2 – Данные опыта

#### **Механические характеристики замкнутой системы**

Механические и электромеханические характеристики в настроенной системе электропривода снимаются как в двигательном, так и в генераторном режимах работы ДПТ. При работе ДПТ в двигательном режиме АД включается на направление вращения встречно вращению ДПТ, при работе ДПТ в режиме рекуперативного торможения – согласно с вращением ДПТ. Характеристики снимаются при двух сигналах задания, величина которых задается преподавателем.

Статический момент принять пропорциональным току якоря ДПТ.

Экспериментально снять статические характеристики электропривода:

- механическую  $n=f(Mc)$ ;

- электромеханическую n=f(Iя);

- внешнюю Uя=f(Mc).

Опыт проводится в следующей последовательности:

- включить кнопку «Сеть» модуля ТП, переключатель SA6 «Разрешение» перевести в верхнее положение;

- тумблер SA1 модуля регуляторов перевести в крайнее положение, потенциометром RP1 установить напряжение якоря по заданию преподавателя;

- тумблером SA2 модуля ПЧ выбрать направление вращения асинхронного двигателя;

- потенциометром RP1 модуля ПЧ задавать момент нагрузки.

Снять несколько точек, как в двигательном, так и в генераторном режимах. Данные занести в таблицу 2.3.

| $U_3, B$  | - | - | - | ۰ |  |  |
|-----------|---|---|---|---|--|--|
| n, o6/MHH |   | - |   | ۰ |  |  |
| Iя, A     |   | - |   | - |  |  |
| Uя, B     |   | - |   | - |  |  |
| UpH, B    | - | - |   | - |  |  |

Таблица 2.3 – Данные опыта

После проведения опыта потенциометр RP1 модуля ПЧ установить в положение 0, тумблер SA2 модуля ПЧ установить в среднее положение.

Потенциометр RP1 модуля регуляторов установить в положение 0. Тумблер SA1 модуля регуляторов установить в среднее положение.

Тумблер SA6 «Разрешение» модуля ТП установить в нижнее положение. Тумблер СЕТЬ модуля ТП установить в нижнее положение.

#### **Расчетные данные**

Момент статический  $M_c$ :

$$
M_C = C_M \Phi \cdot I_A. \tag{2.1}
$$

$$
C_M \Phi = \frac{U_H}{\omega_0},\tag{2.2}
$$

где  $U_H$  – номинальное напряжение ДПТ (Приложение А);  $\omega_0$  – скорость (рад/с) холостого хода ДПТ; I<sub>я</sub> – ток якоря электродвигателя, А.

#### **Переходные процессы при приложении момента статической нагрузки**

Наброс и снятие нагрузки осуществляется включением–выключением переключателя SA2 модуля ПЧ. Снять осциллограммы:

- тока якоря ДПТ Iя= $f(t)$ ;

- напряжения якоря ДПТ Uя=f(t).

Опыт проводится в следующей последовательности:

- тумблер SA6 «Разрешение» модуля ТП установить в верхнее положение; - тумблер SA1 модуля МР установить в любое крайнее положение;

- потенциометром RP1 задать напряжение якоря (указывается преподавателем);

- переключатель SA2 модуля ПЧ перевести в крайнее положение;

- потенциометром RP1 модуля ПЧ задать ток нагрузки;

-включением–выключением переключателя SA2 модуля ПЧ осуществлять наброс и снятие нагрузки.

При осциллографировании фиксировать значения регистрируемых величин в установившихся режимах для определения их масштабов на осциллограммах.

При обработке осциллограмм переходных процессов при скачкообразном приложении определить и указать показатели процесса:

- динамическое падение напряжения в переходном процессе ∆Uяп;

- время tм достижения напряжением величины ∆Uяп;

- время переходного процесса tп;

- максимум тока якоря во время процесса Iям.

Данные занести в таблицу 2.4.

Таблица 2.4 – Данные опыта

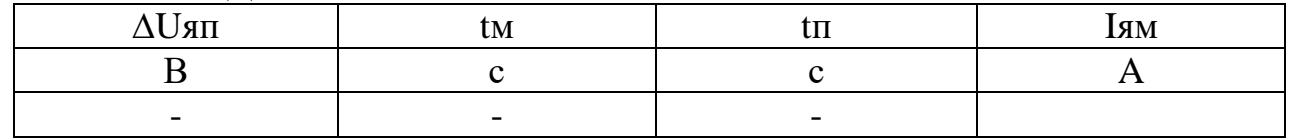

После проведения опыта потенциометр RP1 модуля ПЧ установить в положение 0, тумблер SA2 модуля ПЧ установить в среднее положение.

Потенциометр RP1 модуля регуляторов установить в положение 0. Тумблер SA1 модуля регуляторов установить в среднее положение.

Тумблер SA6 «Разрешение» модуля ТП установить в нижнее положение.

Тумблер СЕТЬ модуля ТП установить в нижнее положение.

После проведения опытов установить все переключатели модулей в исходное состояние. Отключить контактор КМ1 модуля питания и автоматический выключатель QF1 модуля питания стенда.

# **КОНТРОЛЬНЫЕ ВОПРОСЫ**

1. С какой целью и на каких этапах исключается И-канал в PH и РТ?

2. С какой целью и на каких этапах настройки системы электропривода в цепь якоря ДПТ вводится добавочный резистор?

3. При каких настройках отключается возбуждение ДПТ?

4. Как определить знак обратной связи по току и по напряжению?

5. Как определить знак обратной связи по напряжению в контуре регулирования напряжения?

6. Как экспериментально на стенде выставить и проверить величину коэффициента усиления П-канала регулятора?

7. Какие показатели процессов нужно обеспечить при настройке регулятора тока и регулятора напряжения?

- 8. Как выставить требуемую величину тока упора ДПТ?
- 9. Почему при П-регуляторе всегда существует статическая ошибка?
- 10. Почему в системах чаще используют ПИ-регуляторы?

# <span id="page-20-0"></span>**2.3 ЛАБОРАТОРНАЯ РАБОТА № 3. ИССЛЕДОВАНИЕ СИСТЕМЫ ПОДЧИНЕННОГО РЕГУЛИРОВАНИЯ С ВНЕШНИМ КОНТУРОМ СКОРОСТИ**

## **Цель работы**

Изучение методики настройки регуляторов системы подчиненного регулирования тиристорного электропривода. Изучение статических динамических характеристик тиристорного электропривода с подчиненным регулированием.

## **Предварительное домашнее задание**

Изучить содержание данной работы и раздел курса «Тиристорный электропривод с подчиненным регулированием», быть готовым ответить на контрольные вопросы.

## **Методические указания к проведению работы**

Перед проведением лабораторной работы необходимо привести модули в исходное состояние:

- отключить кнопку «Сеть» модуля ТП, тумблер SA6 «Разрешение» установить в нижнее положение, тумблер SA2 перевести в положение «Скорость», SA3 перевести в положение «Авт», тумблер SA4 перевести в положение «П»;

-переключатель SA1 модуля ПЧ установить в нижнее положение «Момент», переключатель SA2 установить в среднее, потенциометр RP1 – в крайнее положение против часовой стрелки;

-тумблер SA1 модуля регуляторов перевести в среднее положение, переключатели SA2, SA4, SA5, SA6 установить в положение 0, потенциометры RP1 и RP2 установить в крайнее против часовой стрелки, тумблер SA3 блока ограничения установить в крайнее правое положение.

Модуль регуляторов (МР), используемый для реализации системы подчиненного регулирования, включает в себя три операционных усилителя: DA1, DA2 и DA3, на которых реализованы, соответственно, задатчик интенсивности, регулятор скорости и регулятор тока.

В работе исследуются свойства системы электропривода на основе двигателя постоянного тока, каталожные данные которого приведены в Приложении А. Для проведения данной работы на персональном компьютере должно быть запущено программное обеспечение *DeltaProfi* (Приложение Г) и выбрана лабораторная работа «Подчиненное регулирование с внешним контуром скорости».

#### **Настройка контура тока**

Настройка контура тока осуществляется при заторможенном двигателе. Заторможенное положение двигателя осуществляется путем установки металлического стержня в отверстие полумуфты электромашинного агрегата.

Собрать схему, представленную на рисунке 3.1.

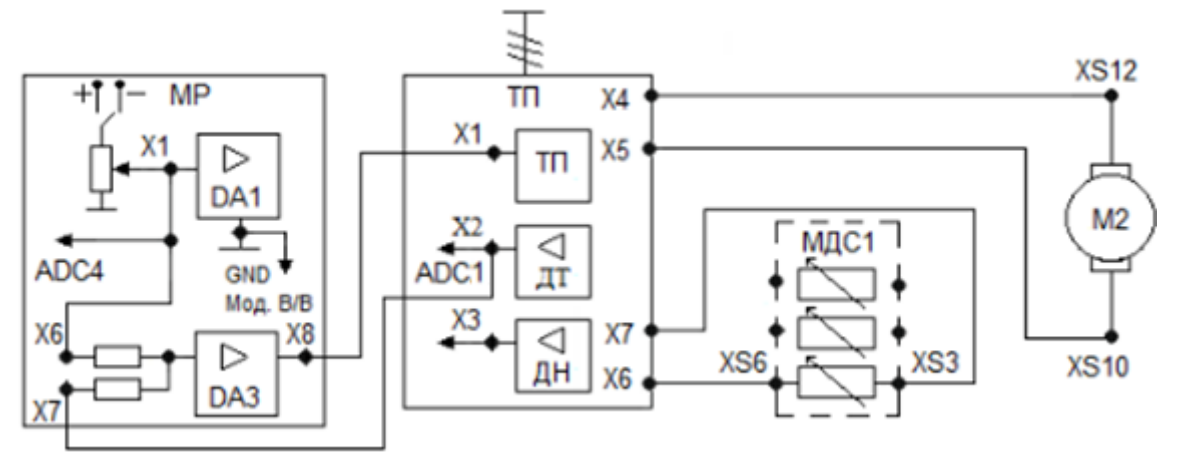

Рисунок 3.1 – Схема настройки контура тока

Обмотка якоря двигателя постоянного тока подключаются к выходным клеммам тиристорного преобразователя (XS12-X4, XS10-X5). К клеммам тиристорного преобразователя X6, X7 вместо обмотки возбуждения двигателя подключается резистор блока добавочных сопротивлений XS6, XS3. Переключатель SA1 этого блока установить в положение 800.

Настройка замкнутого контура регулирования тока якоря сводится к экспериментальному подбору оптимальных величин параметров ПИ-регулятора тока. Сигнал обратной связи контура тока подключается к входу ADC1 модуля ввода/вывода.

#### **Определение знака обратной связи контура тока**

Опыт проводится в следующей последовательности:

- переключатель SА1 модуля МДС1 установить в положение 800 Ом;

- включить выключатель QF1 модуля питания стенда (МПС);

- включить кнопку «Сеть» модуля ТП, тумблер SA6 «Разрешение» перевести в верхнее положение;

- переключателем SA5 модуля регуляторов поставить среднее положение;

- тумблер SA1 модуля регуляторов перевести в любое крайнее положение;

- тумблер SA1 в модуле ТП перевести положение Iя;

- плавной регулировкой потенциометра RP1 модуля регуляторов установить ток якорной цепи ДПТ (0,2–0,3 от номинального значения);

- кратковременно отключить выход датчика тока модуля ТП от клеммы  $X7$ модуля регуляторов, если при этом ток якоря увеличится, то обратная связь по току отрицательная;

- подключить обратно выход датчика тока модуля ТП от клеммы Х7 модуля регуляторов;

- потенциометром RP1 модуля регуляторов установить ток якоря равным нулю;

- убрать сигнал разрешения на работу ТП (переключатель SА6).

# **Настройка ПИ-регулятора контура тока**

Настройка каналов регулятора тока осуществляется по качеству переходной функции замкнутого контура. Скачок входного сигнала, необходимый для создания переходного процесса, создается тумблером SA1 модуля регуляторов. Уровень входного сигнала задается потенциометром RP1 модуля регуляторов.

Опыт проводится в следующей последовательности:

- подать сигнал разрешения на работу ТП (тумблер SA6 модуля ТП);

- переключатель SA5 модуля тиристорного преобразователя должен находиться в среднем положении;

- плавной регулировкой потенциометра RP1 модуля регуляторов (при этом SA1 должен находиться в любом из крайних положений) установить ток якорной цепи ДПТ не более 0,5 от номинального;

- тумблером SA1 модуля регуляторов создать ступенчатое воздействие на входе контура тока, переключая его из среднего положения в крайнее;

- ток якоря следует наблюдать на выходе датчика тока с помощью персонального компьютера;

- критерием оптимизации переходной функции принимается минимум перерегулирования и максимум быстродействия контура регулирования тока.

Установив переключатель SA5 модуля регуляторов в среднее положение и изменяя положение переключателя SA6 от 1 до 4, фиксировать реакцию контура тока на ступенчатое входное воздействие.

Зафиксировав серию переходных функций замкнутого контура регулирования тока с ПИ-регулятором, выбрать оптимальную переходную функцию и запомнить положения переключателей SA5 и SA6, ей соответствующих.

Переключатель SA6 «Разрешение» модуля ТП перевести в нижнее положение.

Тумблер СЕТЬ модуля ТП перевести в положение 0.

# **Настройка контура скорости**

Настройка контура скорости производится на холостом ходу (штырь убрать из полумуфты).

Настройка замкнутого контура регулирования скорости сводится к экспериментальному подбору оптимальных величин параметров R3 и С1 модуля регуляторов. Значение частоты вращения двигателя и напряжения на якоре наблюдать на персональном компьютере посредством программного обеспечения *DeltaProfi*, а также на индикаторе силового модуля.

Схема для настройки контура скорости представлена на рисунке 3.2. Промежуточные координаты контура регулирования скорости подключаются к выходам ADC2-ADC5 модуля ввода/вывода согласно схеме.

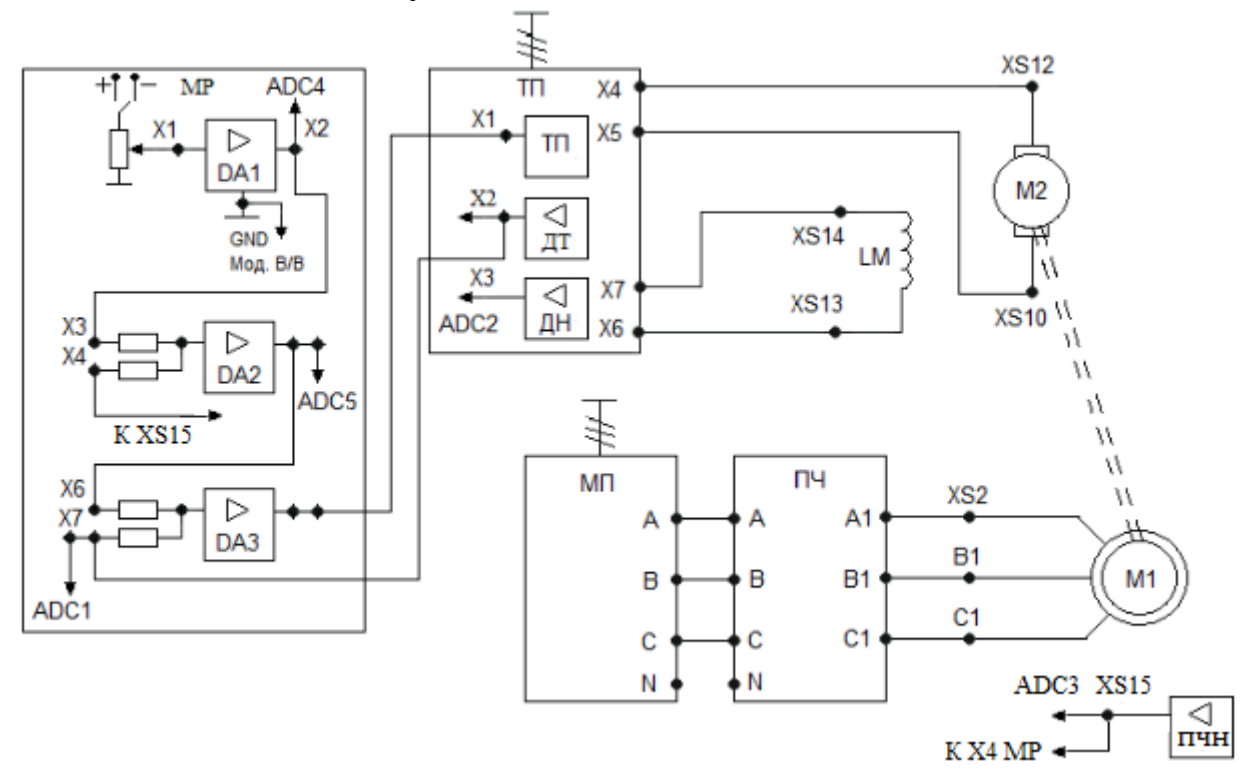

Рисунок 3.2 – Схема настройки контура скорости

## **Определение знака обратной связи контура скорости**

Опыт проводится в следующей последовательности:

- запомнив положение переключателя SA6 модуля регуляторов, вывести его в положение 0;

- переключатель SA2 модуля регуляторов перевести в положение 1, SA4 в положение 0, SA3 в положение 5;

- включить кнопку «Сеть» модуля ТП, SA6 «Разрешение» перевести в верхнее положение;

- тумблер SA1 в модуле ТП перевести положение Uя;

- тумблер SA1 модуля регуляторов установить в любое крайнее положение;

- плавно изменяя потенциометр RP1 модуля регуляторов, установить в режиме холостого хода скорость ДПТ в пределах 0,2–0,3 от номинальной частоты вращения;

- кратковременно отключить перемычку с выхода ДН модуля ТП к клемме Х4 модуля регуляторов: если скорость двигателя увеличилась, то обратная связь по скорости отрицательная;

- подключить перемычку с выхода ДН модуля ТП к клемме Х4 модуля регуляторов.

После определения знака обратной связи и ее подключения вернуть переключатель SA6 модуля регуляторов в установленное ранее положение.

# **Настройка ПИ-регулятора контура скорости**

Настройку проводить по переходной функции замкнутого контура регулирования скорости, начиная с минимального значения коэффициента усиления П-канала регулятора скорости (тумблер SA2 модуля регуляторов). Скачок входного сигнала PH удобнее создавать переключателем SA1. При этом постоянная времени ЗИ минимальна (RP2 модуля регуляторов в крайнем левом положении).

Скорость следует наблюдать на выходе датчика с помощью компьютера. Критерием оптимизации переходной функции принимается минимум перерегулирования и максимум быстродействия контура регулирования скорости.

Опыт проводится в следующей последовательности:

- подать сигнал разрешения на работу ТП (тумблер SA6 модуля ТП);

- установить переключатель SA2 модуля регуляторов в среднее положение;

- переключатель SA5 модуля тиристорного преобразователя должен находиться в среднем положении;

- переключатель SA3 модуля регуляторов должен находиться положении 4;

- плавной регулировкой потенциометра RP1 модуля регуляторов (при этом SA1 должен находиться в любом из крайних положений) установить скорости ДПТ не более 0,5 от номинальной;

- тумблером SA1 модуля регуляторов создать ступенчатое воздействие на входе контура скорости, переключая его из среднего положения в крайнее;

- скорость якоря следует наблюдать на выходе датчика скорости с помощью персонального компьютера;

- критерием оптимизации переходной функции принимается минимум перерегулирования и максимум быстродействия контура регулирования скорости.

Изменяя положение переключателя SA4 от 1 до 4, фиксировать реакцию контура скорости на ступенчатое входное воздействие.

Зафиксировав серию переходных функций замкнутого контура регулирования скорости с ПИ-регулятором, выбрать оптимальную переходную функцию и запомнить положения переключателей SA2 и SA4, ей соответствующих.

Тумблер SA1 модуля регуляторов перевести в среднее положение.

Переключатель SA6 «Разрешение» модуля ТП перевести в нижнее положение.

Тумблер СЕТЬ модуля ТП перевести в положение 0.

## **Регулировочные характеристики замкнутой системы**

Схема для исследования замкнутой системы представлена на рисунке 3.2. Регулировочные характеристики настроенной замкнутой системы электропривода снимаются при фиксированном моменте статической нагрузки.

Сигнал задания, напряжение на выходах регулятора скорости и регулятора тока, ток якоря, скорость измеряются через датчики компьютером.

После одобрения собранной схемы преподавателем провести эксперимент по приведённому ниже алгоритму:

1. Включить автоматический выключатель QF1 модуля питания стенда.

2. Нажатием кнопки «SB1» на модуле питания подать напряжение на модуль преобразователя частоты (при этом загорается дисплей ПЧ).

3. В преобразователе частоты загрузить настройки из ячейки «Файл 3» посредством кнопочной панели оператора:

3а) перейти в ОСНОВНОЕ МЕНЮ путем нажатия кнопки ESC;

3б) поворотом ручки ENT выбрать меню 3 «Открыть/сохранить» и нажать на ручку ENT. При этом на дисплее высветится две строчки: «Открыть» и «Сохранить».

3в) выбрать вкладку «Открыть» поворотом ручки ENT и нажать ручку ENT;

3г) поворотом ручки ENT выбрать ячейку памяти «Файл 3» и нажать ручку ENT;

3д) поворотом ручки ENT выбрать пункт «Все» и подтвердить выбор, нажав ручку ENT. На экране дисплея появиться фраза «Убедитесь, что монтаж ПЧ выполнен правильно»;

3е) убедившись в правильности монтажа, нажать ручку ENT. После нажатия ручки ENT происходит загрузка «Файла 3». При окончании загрузки на дисплее появляется надпись «Выполнена».

4. Установить тумблеры SA2-SA6 модуля регуляторов в оптимальные положения, определенные ранее.

5. Включить кнопку «Сеть» модуля ТП, переключатель SA6 «Разрешение» перевести в верхнее положение.

6. Потенциометр RP2 поставить в положение 3.

7. Переключатель SA1 модуля регуляторов перевести в крайнее положение, потенциометром RP1 задать скорость якоря по заданию преподавателя.

8. Тумблером SA2 модуля ПЧ выбрать направление вращения, потенциометром RP1 задать ток якоря по указанию преподавателя.

9. Изменяя потенциометром RP1 модуля регуляторов напряжение на входе ЗИ, снять характеристики. Данные занести в таблицу 3.1.

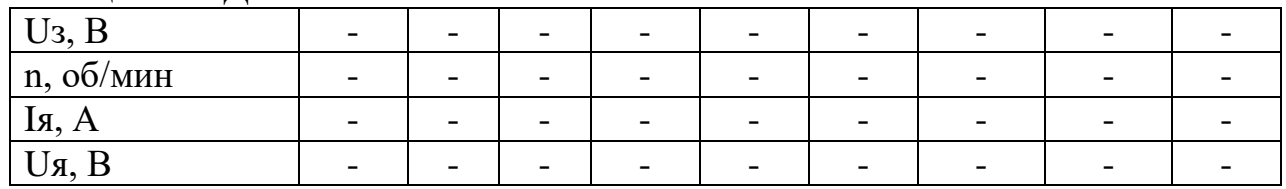

Таблица 3.1 – Данные опыта

После проведения опыта потенциометр RP1 модуля ПЧ установить в положение 0, тумблер SA2 модуля ПЧ установить в среднее положение.

Потенциометр RP1 модуля регуляторов установить в положение 0, тумблер SA1 модуля регуляторов установить в среднее положение.

Тумблер SA6 модуля ТП установить в нижнее положение, тумблер СЕТЬ модуля ТП установить в положение 0.

## **Механические характеристики замкнутой системы**

Механические и электромеханические характеристики в настроенной системе электропривода снимаются как в двигательном, так и в генераторном режимах работы ДПТ. При работе ДПТ в двигательном режиме АД включается на направление вращения встречно вращению ДПТ, при работе ДПТ в режиме рекуперативного торможения – согласно с вращением ДПТ. Характеристики снимаются при двух сигналах задания, величина которых задается преподавателем.

Статический момент принять пропорциональным току якоря ДПТ.

Экспериментально снять статические характеристики электропривода:

- механическую n=f(Mc);

- электромеханическую n=f(Iя);

- внешнюю Uя=f(Mc).

Опыт проводится в следующей последовательности:

- включить кнопку «Сеть» модуля ТП, переключатель SA6 «Разрешение» перевести в верхнее положение;

- тумблер SA1 модуля регуляторов перевести в крайнее положение, потенциометром RP1 установить скорость по заданию преподавателя;

- тумблером SA2 модуля ПЧ выбрать направление вращения асинхронного двигателя;

- потенциометром RP1 модуля ПЧ задавать момент нагрузки.

Снять несколько точек, как в двигательном, так и в генераторном режимах. Данные занести в таблицу 3.2.

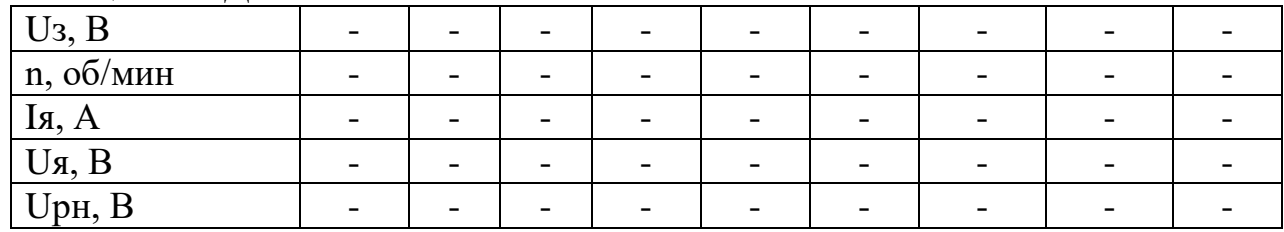

Таблица 3.2 – Данные опыта

После проведения опыта потенциометр RP1 модуля ПЧ установить в положение 0, тумблер SA2 модуля ПЧ установить в среднее положение.

Потенциометр RP1 модуля регуляторов установить в положение 0. Тумблер SA1 модуля регуляторов установить в среднее положение.

Тумблер SA6 «Разрешение» модуля ТП установить в нижнее положение.

Тумблер СЕТЬ модуля ТП установить в нижнее положение.

### **Расчетные данные**

Момент статический, H ∙ m

$$
M_C = C_M \Phi \cdot I_A. \tag{3.1}
$$

$$
C_M \Phi = \frac{U_H}{\omega_0},\tag{3.2}
$$

где U<sub>H</sub> − номинальное напряжение ДПТ (Приложение A); ω<sub>0</sub> − скорость (рад/с) холостого хода ДПТ; I<sub>я</sub> – ток якоря электродвигателя, А.

# **КОНТРОЛЬНЫЕ ВОПРОСЫ**

1. С какой целью и на каких этапах исключаются конденсаторы С в регуляторах PC и РТ?

2. С какой целью и на каких этапах настройки системы электропривода в цепь якоря ДПТ вводится добавочный резистор модуля добавочных сопротивлений № 2?

3. При каких настройках отключается возбуждение ДПТ?

4. Как определить знак обратной связи по току в контуре тока?

5. Как определить знак обратной связи по скорости в контуре регулирования скорости?

6. Как экспериментально на стенде выставить и проверить величину коэффициента усиления П-канала регулятора?

7. С какой целью статическая характеристика регулятора скорости выполнена с насыщением?

8. Какие показатели процессов нужно обеспечить при настройке регулятора тока?

9. Какие показатели процессов нужно обеспечить при настройке регулятора скорости?

10. С помощью каких узлов формируется прямоугольная токовая диаграмма при разгоне лабораторного электропривода?

11. Как выставить требуемую величину тока упора ДПТ?

# **БИБЛИОГРАФИЧЕСКИЙ СПИСОК**

<span id="page-28-0"></span>1. Ильинский, Н. Ф. Основы электропривода : учеб. пособие / Н. Ф. Ильинский. – М.: Издательство МЭИ, 2003. – 224 с. – Текст: непосредственный.

2. Онищенко, Г. Б. Электрический привод : учебник / Г. Б. Онищенко. – М.: Издательский центр «Академия», 2008. – 288 с. – Текст: непосредственный.

3. Дементьев, Ю. Н. Электрический привод : учеб. пособие / Ю. Н. Дементьев, А. Ю. Чернышев, И. А. Чернышев. – Томск: Изд-во ТПУ, 2010. – 232 с. – Текст: непосредственный.

# **ПРИЛОЖЕНИЕ A**

# **Паспортные данные электрических машин**

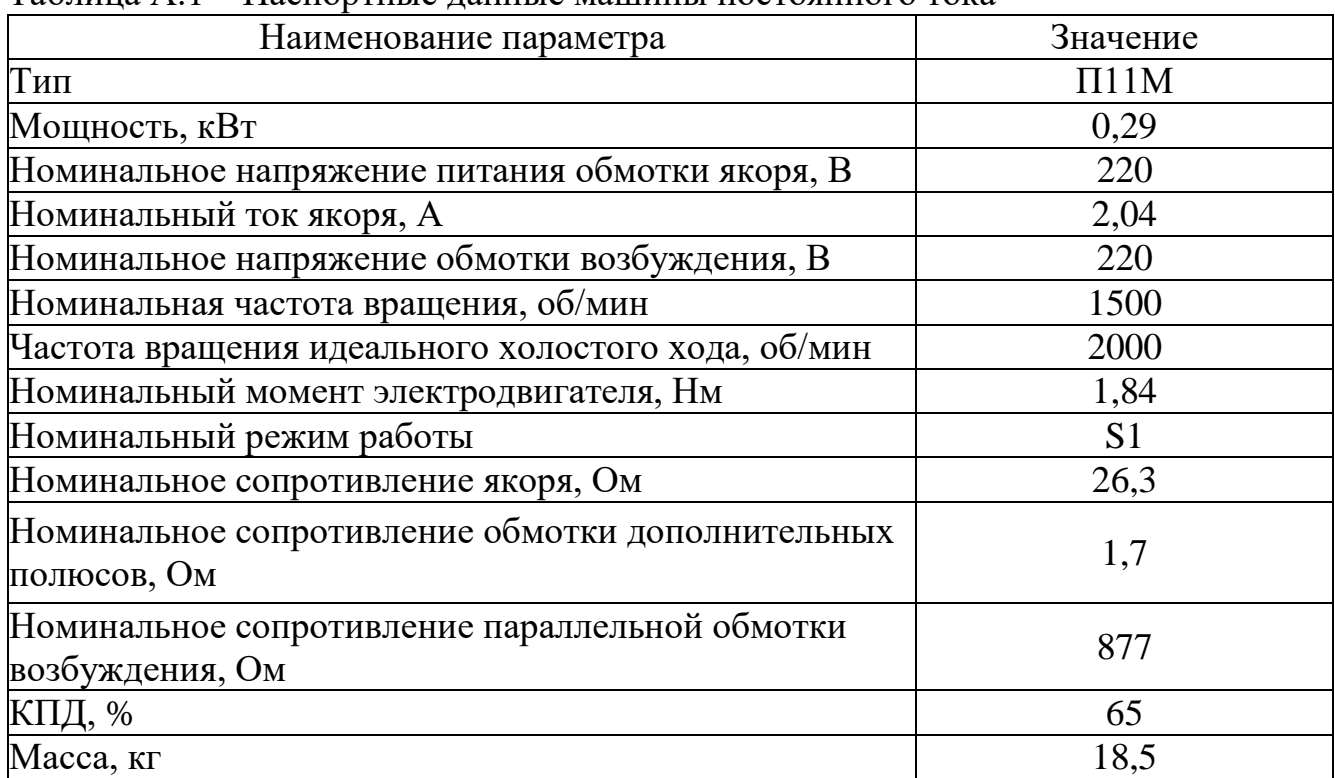

<span id="page-29-0"></span>Таблица А.1 – Паспортные данные машины постоянного тока

Таблица А.2 – Паспортные и расчетные данные универсальной машины переменного тока

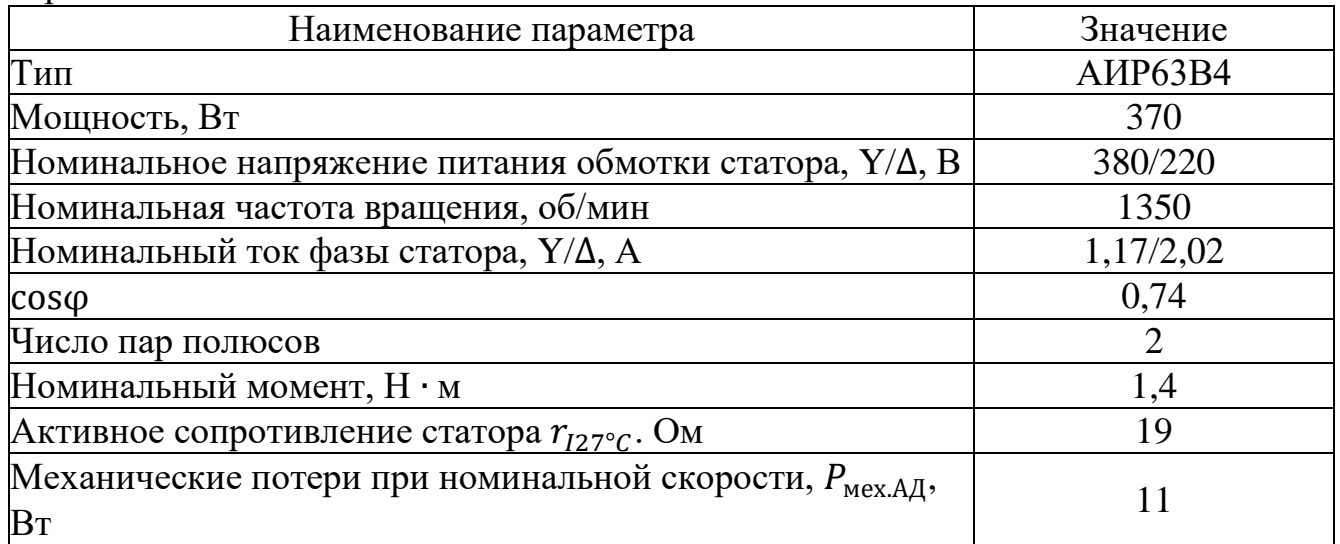

# **ПРИЛОЖЕНИЕ Б**

# **Тиристорный преобразователь**

<span id="page-30-0"></span>Тиристорный преобразователь представляет собой однофазный двухкомплектный преобразователь с раздельным управлением комплектами.

Преобразователь служит для управления электродвигателем постоянного тока независимого возбуждения.

Модуль тиристорного преобразователя содержит выходы управляемого преобразователя для питания обмотки якоря и выходы неуправляемого преобразователя для питания обмотки возбуждения.

Внешний вид модуля приведен на рисунке Б.1.

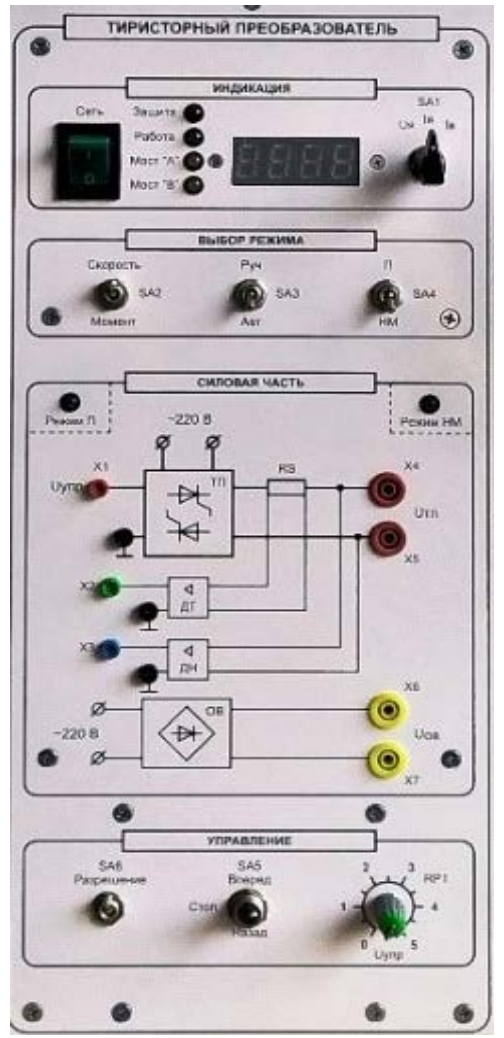

Рисунке Б.1 – Внешний вид модуля «Тиристорный преобразователь»

На лицевую панель вынесены:

кнопка «Сеть» подачи напряжения электропитания на ТП;

переключатель SA1, который служит для переключения параметра, значение которого отображается на светодиодном индикаторе «напряжение/ток якоря/ток возбуждения»;

тумблер SA2 – выбор режима регулирования «Скорость/Момент»;

тумблер SA3 – выбор режима управления «Руч/Авт». В положении «Авт» управление осуществляется с помощью внешнего входного сигнала, сигнал подается на клемму X1, внутренние связи преобразователя не размыкаются. В положении «Руч» подача сигнала управления осуществляется с потенциометра RP1 модуля;

тумблер SA4 – выбор режима работы «П/НМ». В режиме «НМ» (нагрузочная машина) обратные связи по скорости или моменту подключаются автоматически, их переключение осуществляется с помощью тумблера SA2. В режиме «П» (преобразователь) все внутренние обратные связи преобразователя размыкаются, и аналоговый сигнал с клеммы X1 модуля поступает непосредственно на вход СИФУ преобразователя. Выбор режима работы сигнализируется соответствующими светодиодами;

тумблер SA5, который осуществляет выбор направления вращения;

− тумблер SA6 «Разрешение», который управляет подачей управляющих импульсов на тиристоры;

потенциометр RP1, который обеспечивает уставку задания, в соответствии с положением тумблера SA2, по напряжению якоря или по моменту;

клеммы  $U_{\text{TH}}$ , предназначенные для подачи регулируемого выпрямленного напряжения на обмотку якоря двигателя постоянного тока;

клеммы  $U_{OR}$ , предназначенные для подачи нерегулируемого выпрямленного напряжения на обмотку возбуждения двигателя постоянного тока;

датчики тока (ДТ) и напряжения (ДН), предназначенные для коммутации внешних обратных связей с помощью аналоговых регуляторов.

Модуль ТП имеет индикатор, на который выводятся значения его выходного напряжения, тока якоря и возбуждения.

Индикация режима работы преобразователя содержит 4 светодиода («Защита», Работа», «Мост А» и «Мост В»).

При работе в режиме НМ (нагрузочная машина) преобразователь работает в двух основных режимах (рисунок Б.2):

- − регулирование скорости;
- регулирование момента.

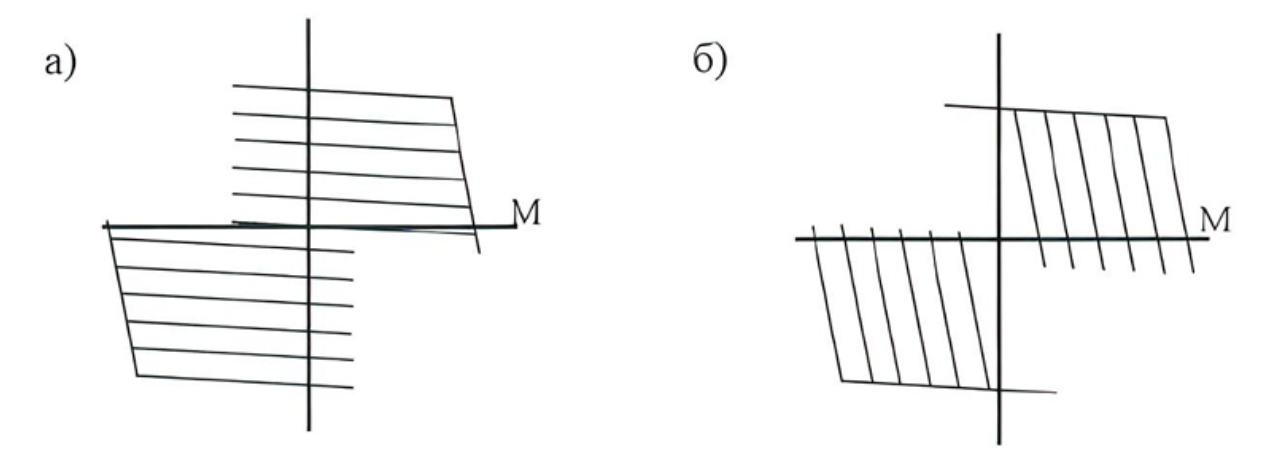

Рисунок Б.2 – Механические характеристики ДПТ при работе ТП в режиме НМ:

а − при регулировании задания по скорости;

б− при регулировании задания по моменту.

В режиме регулирования скорости двигатель работает на горизонтальной механической характеристике, а в режиме регулирования момента - на вертикальной.

Режим регулирования скорости.

Для работы преобразователя в режиме регулирования скорости необходимо:

− тумблер SА2 установить в положение «Скорость»;

− потенциометром RP1 производить регулирование скорости двигателя.

Режим регулирования момента.

Для работы преобразователя в режиме регулирования момента необходимо:

тумблер SA2 установить в положение «Момент»;

потенциометром RP1 регулировать момент, развиваемый двигателем.

## **ПРИЛОЖЕНИЕ В**

## **Преобразователь частоты Altivar 71**

<span id="page-33-0"></span>Действия, описываемые в этом приложении, допускается выполнять только **с указания преподавателя**.

Преобразователь частоты (ПЧ) обеспечивает преобразование переменного напряжения 3 x 380 В трехфазное напряжение с регулируемыми значениями напряжения и частоты. Внешний вид модуля приведен на рисунке В.1.

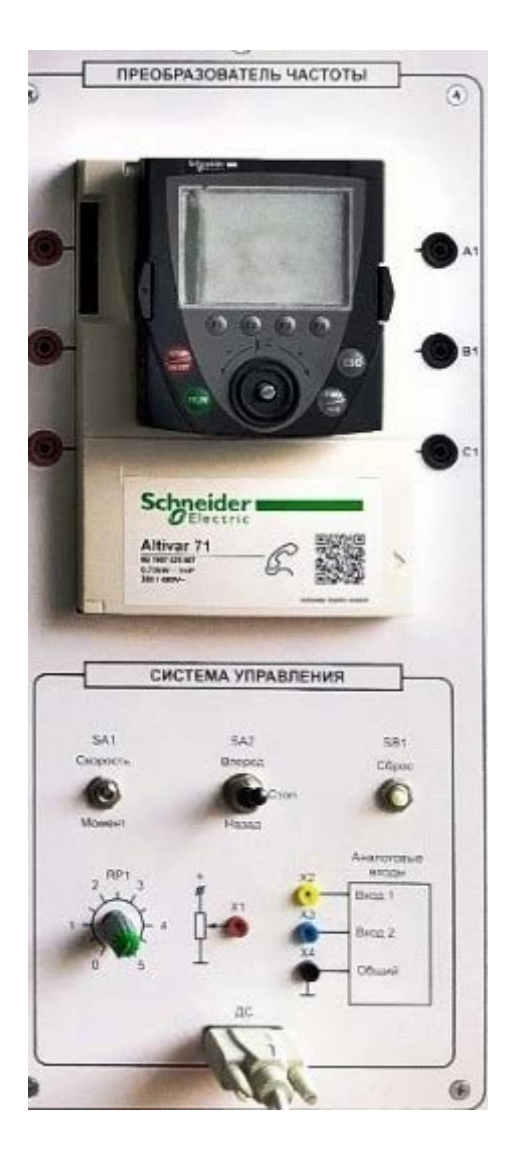

Рисунок В.1 – Внешний вид преобразователя частоты Altivar 71

Конструкция преобразователя частоты дополнительно оснащена кнопочной панелью расширенного функционала VW3A1101, которая обеспечивает более полное управление преобразователем при его программировании и управлении. На рисунке В.2 представлен общий вид панели с указанием основных элементов и их назначением. Клавиши 3–6 обеспечивают непосредственное управление электроприводом при активированном управлении с панели.

Функциональные клавиши Fl − F4 имеют возможность перепрограммирования назначения. Кнопочная панель может быть отсоединена от преобразователя, и работа может производиться со стандартной кнопочной панелью. Внимание! Категорически не рекомендуется отсоединять панель при поданном напряжении питания, это может привести к ее выходу из строя.

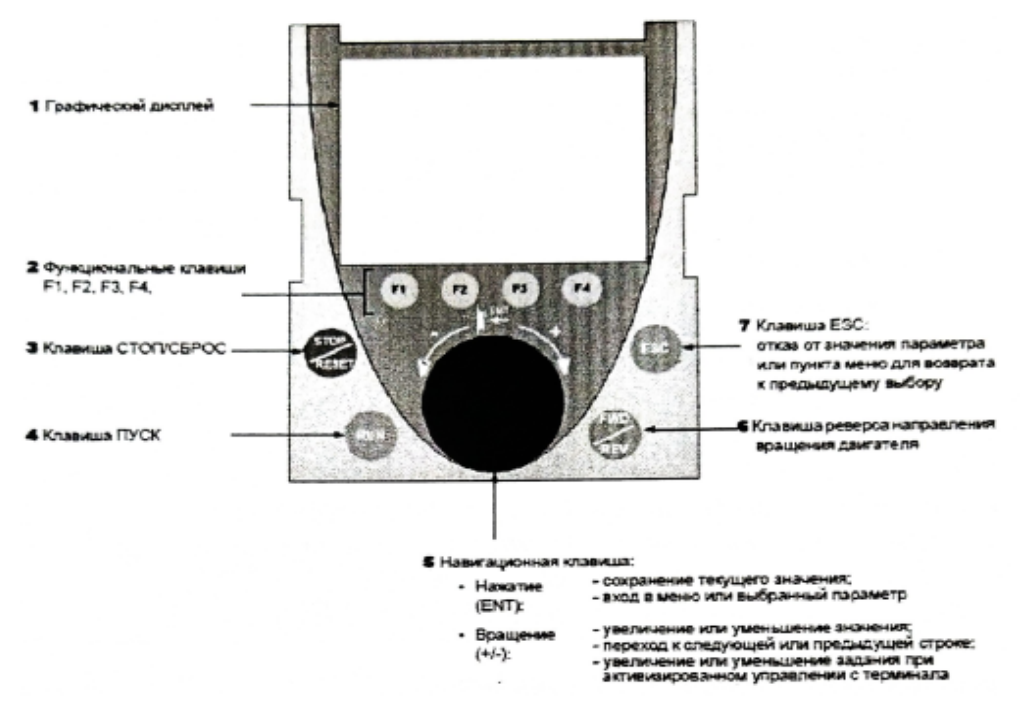

Рисунок В.2 – Назначение функциональных клавиш преобразователя

Внешний вид дисплея представлен на рисунке В.З.

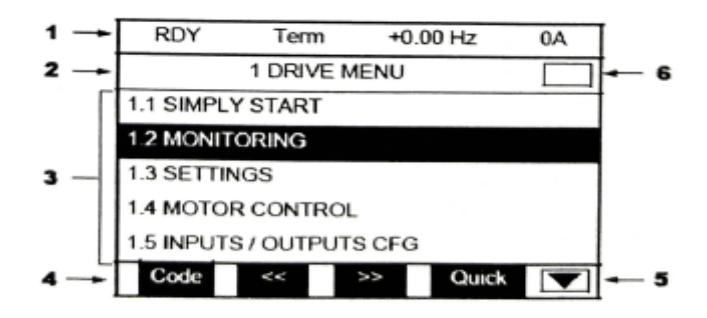

35 Рисунок В.3 – Внешний вид графического дисплея

На рисунке цифрами обозначено:

1. Строка состояния (индикация текущего состояния привода).

2. Строка меню (индикация текущего меню).

3. Рабочее поле (отображение меню, параметров меню и мониторинг параметров).

4. Отображение функций, назначенных программируемым клавишам Fl – F4

5-6. Отображение возможности/невозможности прокрутки меню вверх и вниз соответственно.

Навигация по параметрам преобразователя отображена схемой на рисунке **B.4** 

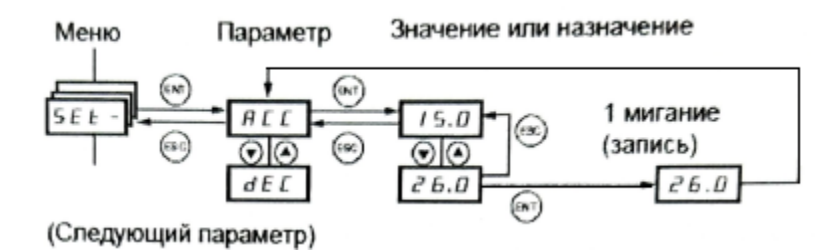

Рисунок В.4 – Навигация по параметрам преобразователя

Помимо функций управления и параметрирования кнопочная панель оператора в данном приводе выполняет функции блока памяти. Панель оператора, поставляемая в комплекте с преобразователем частоты, имеет три записанные ячейки памяти, предназначенные для быстрого конфигурирования преобразователя и сброса на заводские настройки. По умолчанию в преобразователе выставлен русский язык меню, что облегчает настройку параметров.

Для доступа к ячейкам памяти необходимо посредством кнопочной панели оператора:

1) выбрать меню 3 «Открыть/сохранить»;

2) выбрать вкладку «открыть»;

3) выбрать ячейку памяти для конфигурирования нужной системы.

В ячейках памяти представлены следующие системы электропривода:

1. Ячейка № 1 – Скалярное управление скоростью в разомкнутой системе.

2. Ячейка № 2 – Векторное управление скоростью в замкнутой системе.

3. Ячейка № 3 – Векторное управление моментом в замкнутой схеме.

Третий режим предназначен для работы преобразователя частоты и асинхронного двигателя в режиме нагрузочной машины.

Перед проведением опытов необходимо установить заводские настройки или убедиться, что параметры преобразователя им соответствуют. Структура программирования преобразователя разделена на тематические меню, тем самым упрощая настройку параметров.

Сброс на заводские настройки

Выбрать меню 1 «Меню ПЧ», в нем выбрать подменю 1.12 «Заводская настройка», в нем выставить следующие параметры (в скобках представлены требуемые значения параметров):

- − FCSI− источник конфигурации (Макроконфигурация);
- − FrY− группы параметров (Все);
- − GFS− возврат к заводским настройкам (Да).

После проведения процедуры сброса последний параметр вернется в значение «Нет».

## **Настройка разомкнутого контура регулирования скорости**

Выбрать меню 2 «Уровень доступа», в нем выбрать уровень экспертный.

Выбрать меню 1 «Меню ПЧ», в нем выбрать подменю 1.4 «Привод», в нем выставить следующие параметры (в скобках представлены требуемые значения параметров):

− bFr− стандартная частота напряжения питания двигателя (50 Гц МЭК);

- − nРг− номинальная мощность двигателя;
- Uns- номинальное напряжение двигателя;
- − nСг− номинальный ток двигателя;
- − Frs− номинальная частота двигателя;
- nSP номинальная скорость двигателя;
- InSP- дискретность задания скорости;
- − РНt– порядок чередования фаз (ABC);
- − U0 − нулевой уровень напряжения (О В);
- 

− Ctt− режим работы привода (UF2- скалярное управление).<br>Выбрать меню 1 «Меню ПЧ», в нем выбрать подменю 1.5 «Меню ПЧ», в нем «Входы − выходы», в нем выставить следующие параметры (в скобках представлены требуемые значения параметров):

− tcc−2/3−проводное управление (2−проводное).

Выбрать меню 1 «Меню ПЧ», в нем выбрать подменю 1.6 «Управление ЭП», в нем выставить следующие параметры (в скобках представлены требуемые значения параметров):

− Fr1 − выбор источника задания (АП − аналоговый вход № 1 − потенциометр на лицевой панели модуля).

Выбрать меню 1 «Меню ПЧ», в нем выбрать подменю 1.7 «Прикладные функции», в нем выбрать группу параметров «Задатчик темпа», сконфигурировать следующие параметры:

− bra− адаптация темпа торможения (Нет).

Далее провести процедуру автонастройки с целью определения приводом обмоточных данных статора. Выбрать меню 1 «Меню ПЧ», в нем выбрать подменю 1.4 «Привод», в нем выставить следующие параметры (в скобках представлены требуемые значения параметров):

− tUn – автонастройка (Да).

После проведения процедуры автонастройки последний параметр перейдет в значение «Выполнено».

# **Настройка замкнутого контура регулирования скорости**

Выбрать меню 1 «Меню ПЧ», в нем выбрать подменю 1.4 «Привод», в нем выставить следующие параметры (в скобках представлены требуемые значения параметров):

− bFr − стандартная частота напряжения питания двигателя (50 Гц МЭК);

nРг-номинальная мощность двигателя (0,37 кВт);

− Uns−номинальное напряжение двигателя (380 В);

nCr− номинальный ток двигателя (1.1);

− Frs− номинальная частота двигателя (50 Гц);

− nSP−номинальная скорость двигателя (1370 об/мин);

InSP – дискретность задания скорости (х 1 об/мин);

- − РНг– порядок чередования фаз (ACB);
- − EnS- тип импульсного датчика скорости (AABB);
- РGI число импульсов на оборот импульсного датчика скорости  $(500);$

− Ctt−закон управления двигателя (SVС I− векторное управление).

Далее провести процедуру автонастройки с целью определения приводом обмоточных данных статора. Выбрать меню 1 «Меню ПЧ», в нем выбрать подменю 1.4 «Привод», в нем выставить следующие параметры (в скобках представлены требуемые значения параметров):

− fUn−автоподстройка (Да).

После проведения процедуры автонастройки последний параметр перейдет в значение «Выполнено».

Далее провести процедуру настройки датчика скорости. Выбрать меню 1 «Меню ПЧ», в нем выбрать подменю 1.4 «Привод», в нем выставить следующие параметры (в скобках представлены требуемые значения параметров):

− ЕnС − проверка датчика (Да).

После этого подать на двигатель задание скорости величиной 5–10 % от номинала и дождаться, когда выбранный параметр перейдет в значение «Выполнено».

Для того чтобы подать задание на скорость двигателю, в модуле ПЧ SA1 перевести в положение скорость, SA2 – в положение вперед и плавно увеличивать скорость двигателя путем поворота ручки RP1.

Выбрать меню 1 «Меню ПЧ», в нем выбрать подменю 1.6 «Управление ЭП», в нем выставить следующие параметры (в скобках представлены требуемые значения параметров):

− Fr1− канал задания 1 (АI1 аналоговый вход RP1 – потенциометр на лицевой панели модуля).

Выбрать меню 1 «Меню ПЧ», в нем выбрать подменю 1.7 «Прикладные функции», в нем выбрать группу параметров «Задатчик темпа», сконфигурировать следующие параметры:

− bra− адаптация темпа торможения (Нет).

Далее произвести оптимизацию настроек привода. Выбрать меню 1 «Меню ПЧ», в нем выбрать подменю 1.4 «Привод», в нем выставить следующие параметры (в скобках представлены требуемые значения параметров):

- − UFr−IR-компенсация (25 %);
- − SLP компенсация скольжения (50 %);
- − Idr– ток намагничивания (0,9 A);
- − Ctt− закон управления двигателя (FVC− векторное управление).

Выбрать меню 1 «Меню ПЧ», в нем выбрать подменю 1.3 «Настройка», в нем выставить следующие параметры (в скобках представлены требуемые значения параметров):

- − SPG коэффициент передачи (20 %);
- − Sit− постоянная времени (40 %).

## **Настройка контура регулирования момента**

Настроить параметры замкнутого контура регулирования скорости, затем:

Выбрать меню 1 «Меню ПЧ», в нем выбрать подменю 1.7 «Прикладные функции», в нем выбрать группу параметров «Управление моментом», сконфигурировать следующие параметры:

tss – переключение скорость/момент (L13 – переключение по сигналу тумблера скорость/момент на лицевой панели модуля);

− trI – канал задания момента (АI1 – задание с потенциометра на лицевой панели модуля);

tsd – сигнал задания момента (LI2 – переключение по сигналу тумблера назад на лицевой панели модуля);

- − trt − коэффициент момента (60 %);
- − tst остановка в режиме управления моментом (выбег);
- $dbp -$ зона нечувствительности + (60 Гц);
- − dbn − зона нечувствительности (60 Гц);

Выбрать меню 1 «Меню ПЧ», в нем выбрать подменю 1.8 «Управление при неисправностях», в нем выбрать группу параметров «Неисправность датчика», сконфигурировать следующие параметры:

− Sdd – контроль обратного вращения (Нет).

Выбрать меню 1 «Меню ПЧ», в нем выбрать подменю 1.8 «Управление при неисправностях», в нем выбрать группу параметров «Сброс неисправности», сконфигурировать следующие параметры:

− InH − назначение сброса неисправностей (L14). Для установки параметра несколько секунд непрерывно держать нажатой кнопку ENT.

# **ПРИЛОЖЕНИЕ Г**

## <span id="page-40-0"></span>**Описание работы программного обеспечения «DeltaProfi»**

Программное обеспечение DeltaProfi разработано для работы с лабораторными стендами, разрабатываемыми ООО НПП «Учтех-Профи». С помощью программного обеспечения выполняется осииллографирование переходных процессов, снятие характеристик изучаемого объекта в автоматическом режиме, измерение и индикация на мониторе координат исследуемых объектов.

Программное обеспечение предназначено для работы с модулем ввода/вывода лабораторного комплекса. Работая совместно с модулем, программа обрабатывает аналоговые сигналы, поступающие с входов ADC1…ADC8 модуля ввода/вывода, а также выдает управляющие воздействия на аналоговые выходы DAC1, DAC2 модуля ввода/вывода. Рабочее окно программы приведено на рисунке Г.1.

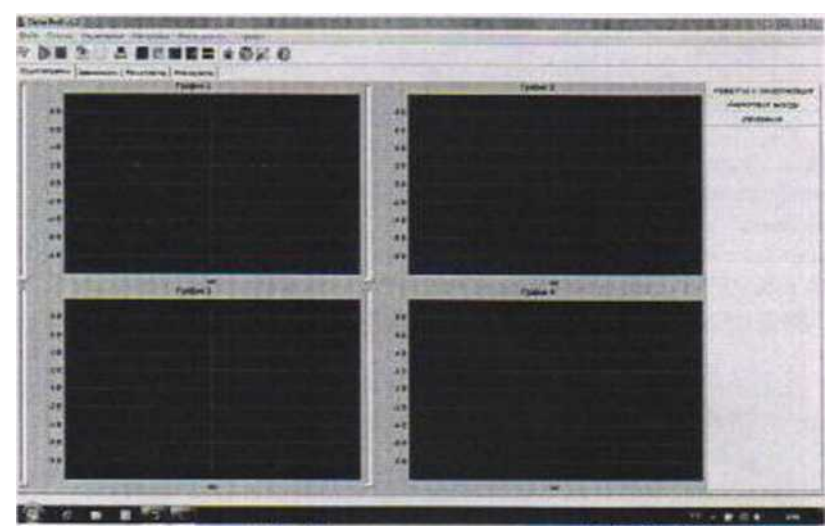

Рисунок Г.1 – Рабочее окно программы DeltaProfi

Для выбора необходимой работы необходимо в строке меню найти вкладку «Работы», где следует найти название используемого варианта лабораторного комплекса и в открывшейся вкладке выбрать нужную лабораторную работу. При выборе работы на экране появляются доступные эксперименты (рис. Г.2).

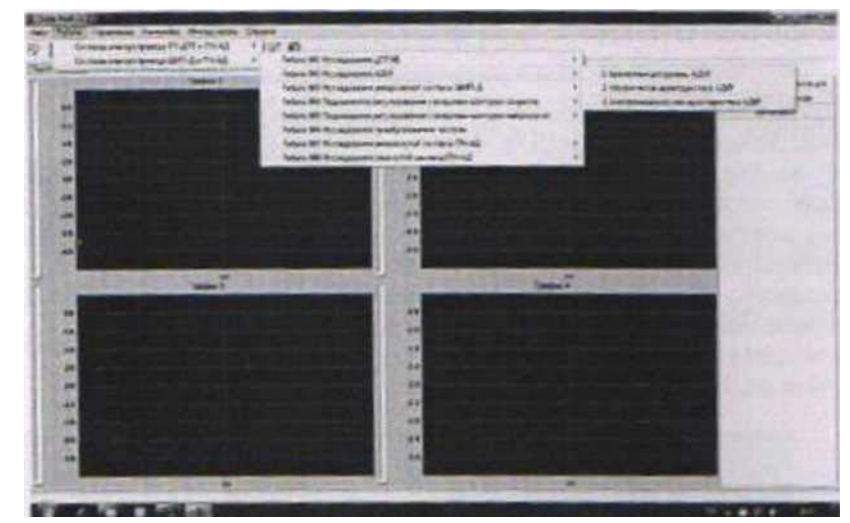

Рисунок Г.2 – Выбор лабораторной работы и эксперимента

При выборе лабораторной работы рабочее пространство изменяется в зависимости от того, какой эксперимент выбран. В случае, если выбран пункт «Временные диаграммы», экран разделяется на несколько малых экранов с наименованием выводимой на индикацию величины (рис. Г.3). С правой части экрана выводятся цифровые индикаторы (если они необходимы).

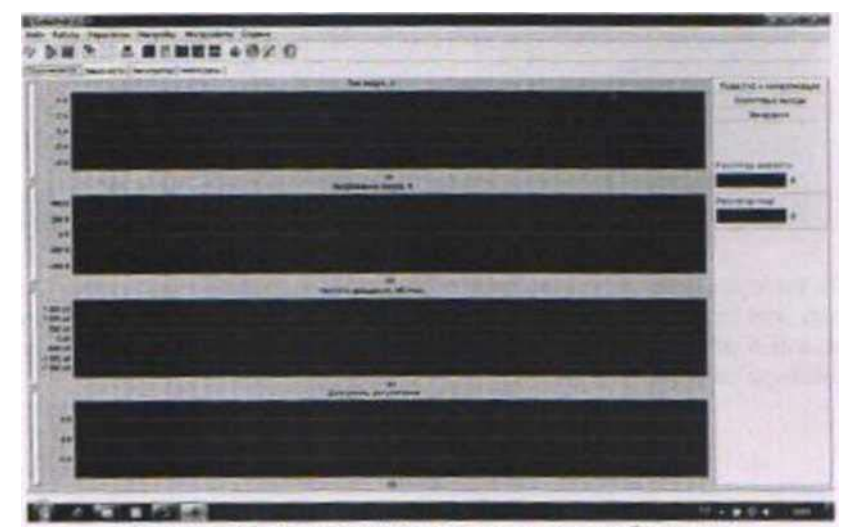

Рисунок Г.3 – Вид экрана программы при отображении временных диаграмм

При работе пакета в режиме снятия характеристик электропривода в автоматическом режиме экран представляет собой полотно, на котором в режиме реального времени прорисовываются снимаемые характеристики.

Величина сигналов управления показывается в правой части экрана. В некоторых случаях требуется установить величину управляющего воздействия вручную (например, если студент должен установить заданную частоту вращения электродвигателя). С этой целью в правой части экрана под индикаторами управляющего воздействия расположен «ползунок», положение которого студент меняет с помощью «мыши» (рис. Г.4).

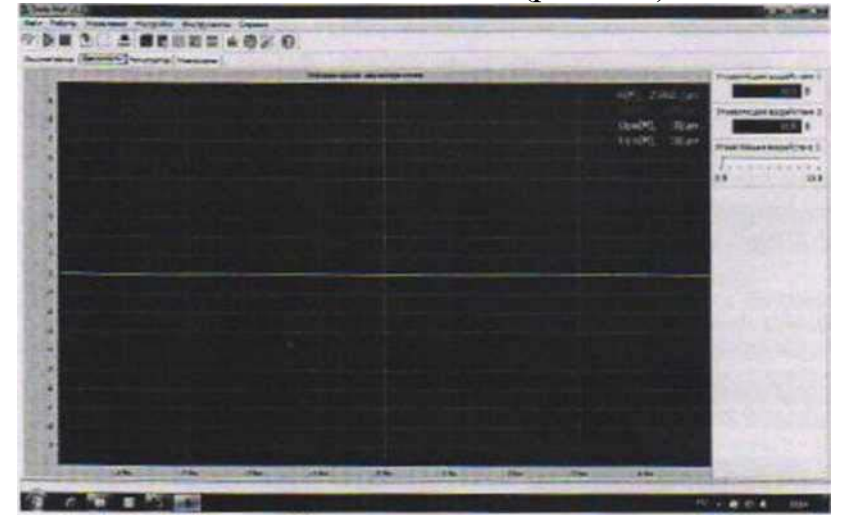

Рисунок Г.4 – Внешний вид программы при снятии характеристик в автоматическом режиме

При запуске программы режим осциллографирования выключен. Для начала измерения, снятия характеристик требуется удостовериться в правильности сборки схемы, выполнить все пункты методических указаний, подать, если требуется, разрешение на работу преобразователей, а затем включить режим измерения кнопкой «Пуск» (F5). Остановка процесса измерения осуществляется нажатием кнопки «Стоп» (F6).

Внимание!!! Во избежание сбоев в работе программы необходимо при смене эксперимента или лабораторной работы обязательно выключить режим измерения (кнопка «Стоп» (F6)).